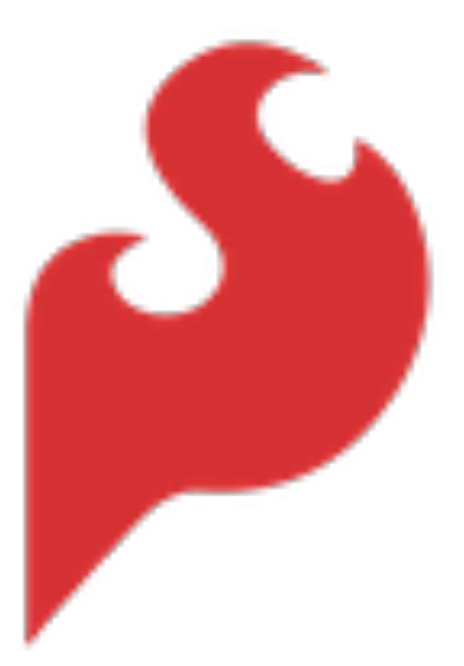

# **SparkFun USB-C Host Shield Hookup Guide**

**none**

*SparkFun Electronics®*

*Copyright 2023 - SparkFun Electronics®*

# Table of contents

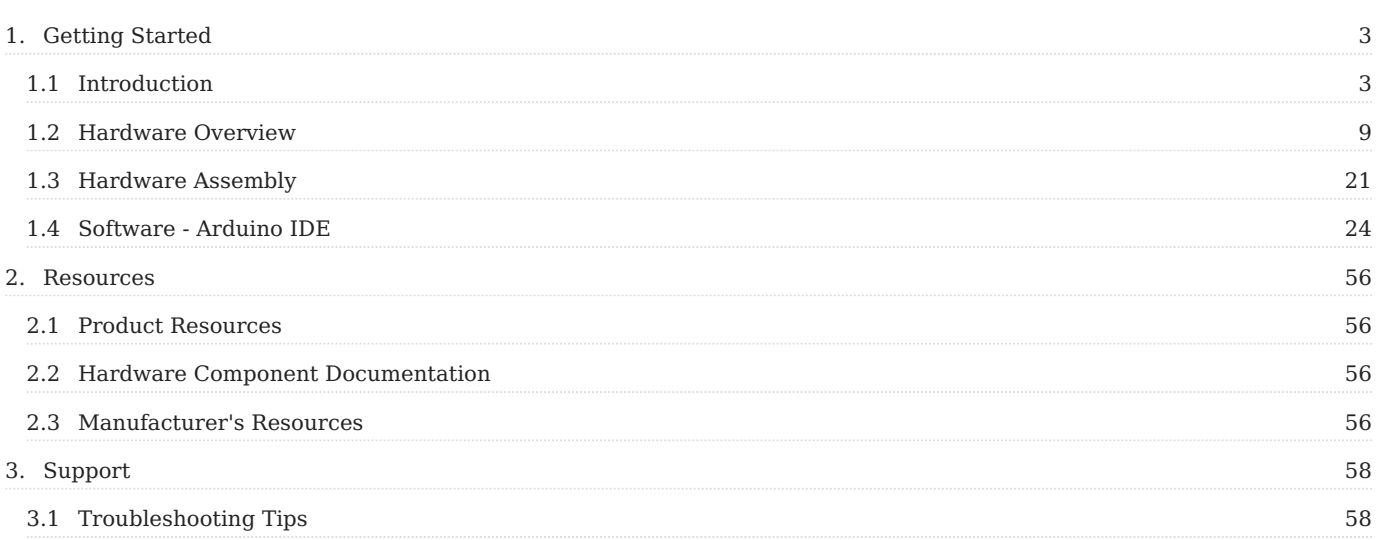

# <span id="page-2-0"></span>1. Getting Started

## <span id="page-2-1"></span>1.1 Introduction

## **Attention**

This guide is specific to the [USB-C Host Shield](https://www.sparkfun.com/products/21247) board variant. For the variants with the USB (Type-A) connector, please refer to [this](https://hardwarefun.com/tutorials/using-usb-host-shield-with-arduino) [guide by Hardware Fun](https://hardwarefun.com/tutorials/using-usb-host-shield-with-arduino).

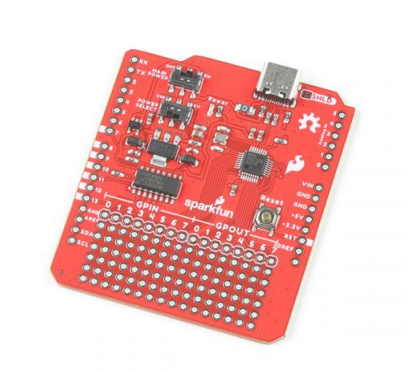

The [SparkFun USB-C Host Shield](https://www.sparkfun.com/products/21247) has similar features to our previous [USB Host Shield \(v2\)](https://www.sparkfun.com/products/retired/9947), but we upgraded the USB Type-A connector to a USB-C connector. Additionally, the board provides users with the option to select either the 5V or VIN pin to power the shield and USB port.

The SparkFun USB Host Shield contains all of the digital logic and analog circuitry necessary to implement a USB peripheral/ host controller with your Arduino board. This means you could use your Arduino microcontroller to interface with and control any USB 2.0 compatible device - flash drives, digital cameras, Bluetooth dongles, and much more!

A four-wire serial interface is used to communicate with the host controller chip, so the shield connects the Arduino's hardware SPI pins (D10-13) to the MAX3421E. While the logic-level for the shield is 3.3V, all the SPI signals are sent through a hex converter to keep the shield compatible with any 5V Arduino boards.

**[Purchase from SparkFun](https://www.sparkfun.com/products/21247)** 

#### 1.1.1 Required Materials

To get started with the USB-C Host Shield, users will need a few additional items. Users may already have some of these items, feel free to modify your cart accordingly. For users just getting started with electronics, we have linked a few tutorials to establish a foundation of knowledge to follow along with this hookup guide.

- Computer with an operating system (OS) that is compatible with all the software installation requirements. •
- A compatible microcontroller/Arduino board; we recommend the [SparkFun RedBoard Plus.](https://www.sparkfun.com/products/18158)

#### **Warning**

The recommended Arduino library for the USB Host Shield is not compatible with all microcontrollers or boards. For a complete list of compatible microcontrollers and boards, please refer to the [README.md](https://github.com/felis/USB_Host_Shield_2.0#boards) file of USB Host Library Rev. 2.0.

- [USB 3.1 Cable A to C 3 Foot](https://www.sparkfun.com/products/14743)  Used to interface with the RedBoard Plus (1)
- a. If your computer doesn't have a USB-A slot or your microcontroller/Arduino board has a different USB connector, then choose an appropriate cable or adapter.
- [SparkFun USB-C Host Shield](https://www.sparkfun.com/products/21247)
- USB Peripheral Device *(i.e. [flash drive,](https://www.sparkfun.com/products/14658) [game controller,](https://www.sparkfun.com/products/17264) smartphone, etc.)* (1) •
- a. An [adapter](https://www.sparkfun.com/products/21870) or [cable](https://www.sparkfun.com/products/21271) may be necessary to interface with the peripheral device.
- Headers Used to connect the shield to the Arduino board (1)
- Check out some of the options for the [Arduino R3/](https://www.sparkfun.com/products/11417)Uno form factor boards below; otherwise, click here for a full selection of our a. available [headers.](https://www.sparkfun.com/categories/381)
- Soldering Tools (1)
- a. Check out the beginner tool kit below; otherwise, click here for a full selection of our available [soldering tools.](https://www.sparkfun.com/categories/49)

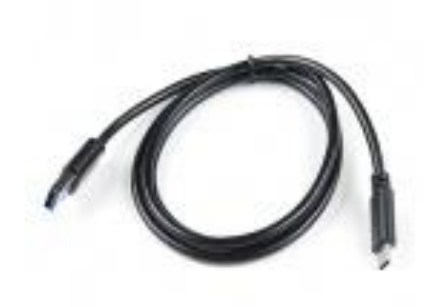

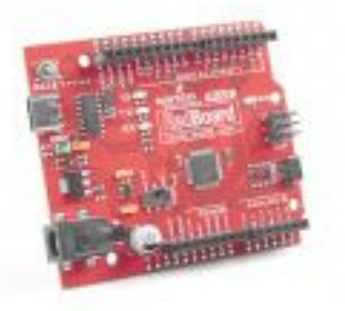

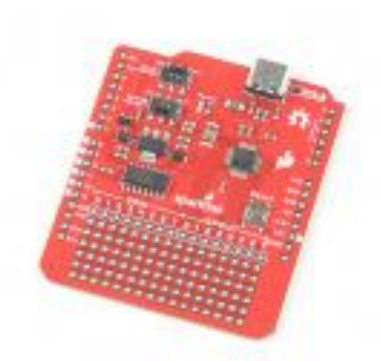

**[USB 3.1 Cable A to C - 3 Foot](https://www.sparkfun.com/products/14743)**

CAB-14743

**[SparkFun RedBoard Plus](https://www.sparkfun.com/products/18158)**

DEV-18158

**[SparkFun USB-C Host Shield](https://www.sparkfun.com/products/21247)** DEV-21247

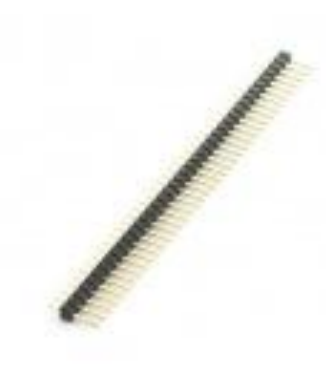

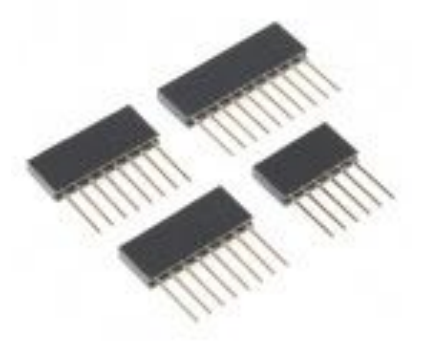

**[Break Away Headers - Straight](https://www.sparkfun.com/products/116)**

PRT-00116

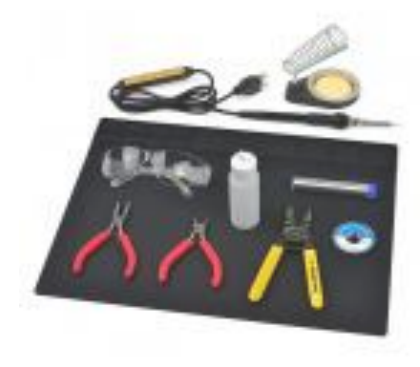

**[SparkFun Beginner Tool Kit](https://www.sparkfun.com/products/14681)**

TOL-14681

**[Arduino Stackable Header Kit - R3](https://www.sparkfun.com/products/11417)**

PRT-11417

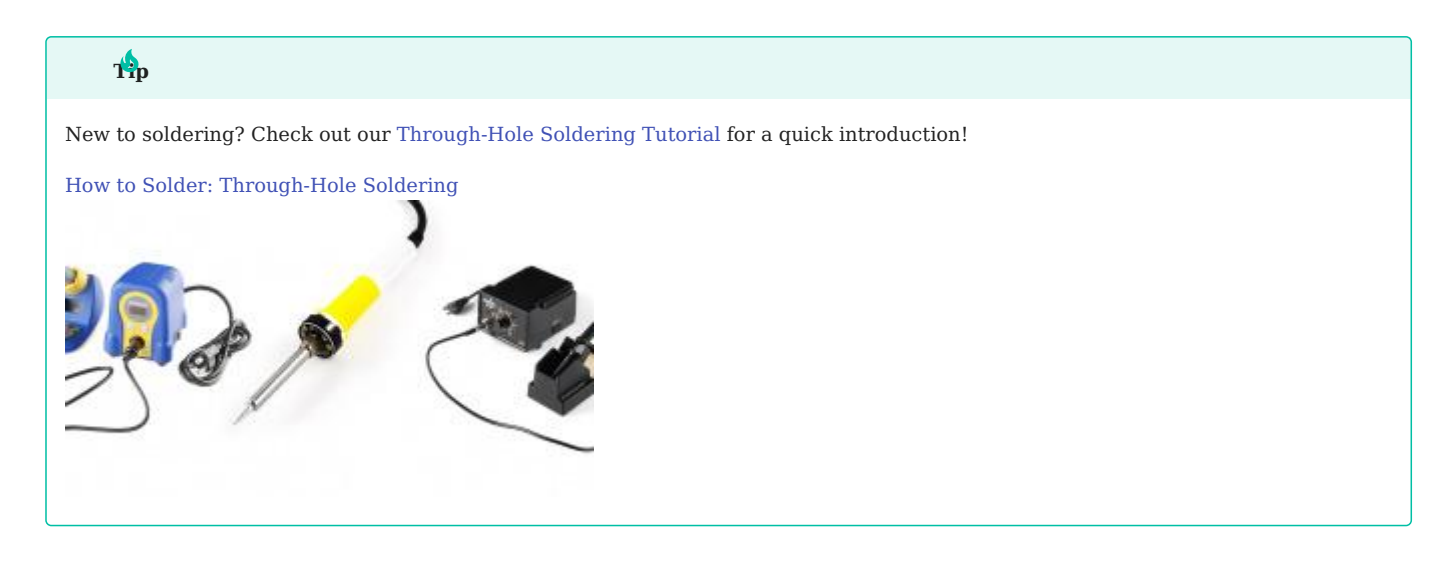

#### **Arduino Examples**

The following products are used in the Arduino examples shown in this hookup guide. Users are welcome to choose other products; however, these have been tested and verified to work with the examples.

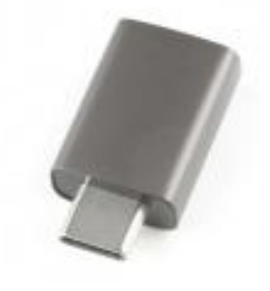

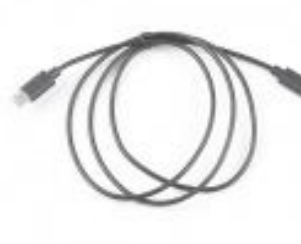

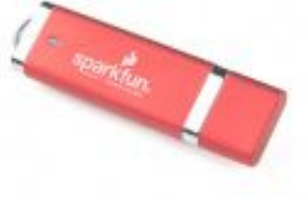

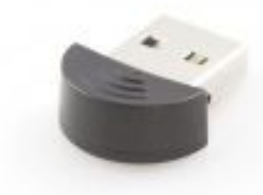

**[USB A \(Female\) to Type C \(Male\)](https://www.sparkfun.com/products/21870) Converter**

**[USB 2.0 Type-C Cable - 1 Meter](https://www.sparkfun.com/products/16905)** CAB-16905

**[SparkFun USB Thumb Drive](https://www.sparkfun.com/products/14658) (16GB)** SWG-14658

**[Bluetooth USB Module Mini](https://www.sparkfun.com/products/9434)** WRL-09434

COM-21870

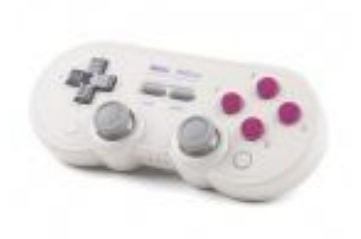

**[8BitDo SN30 Pro Bluetooth](https://www.sparkfun.com/products/17264) Gamepad**

WIG-17264

#### **Jumper Modification**

To modify the jumpers, users will need [soldering equipment](https://www.sparkfun.com/categories/49) and/or a [knife.](https://www.sparkfun.com/categories/379)

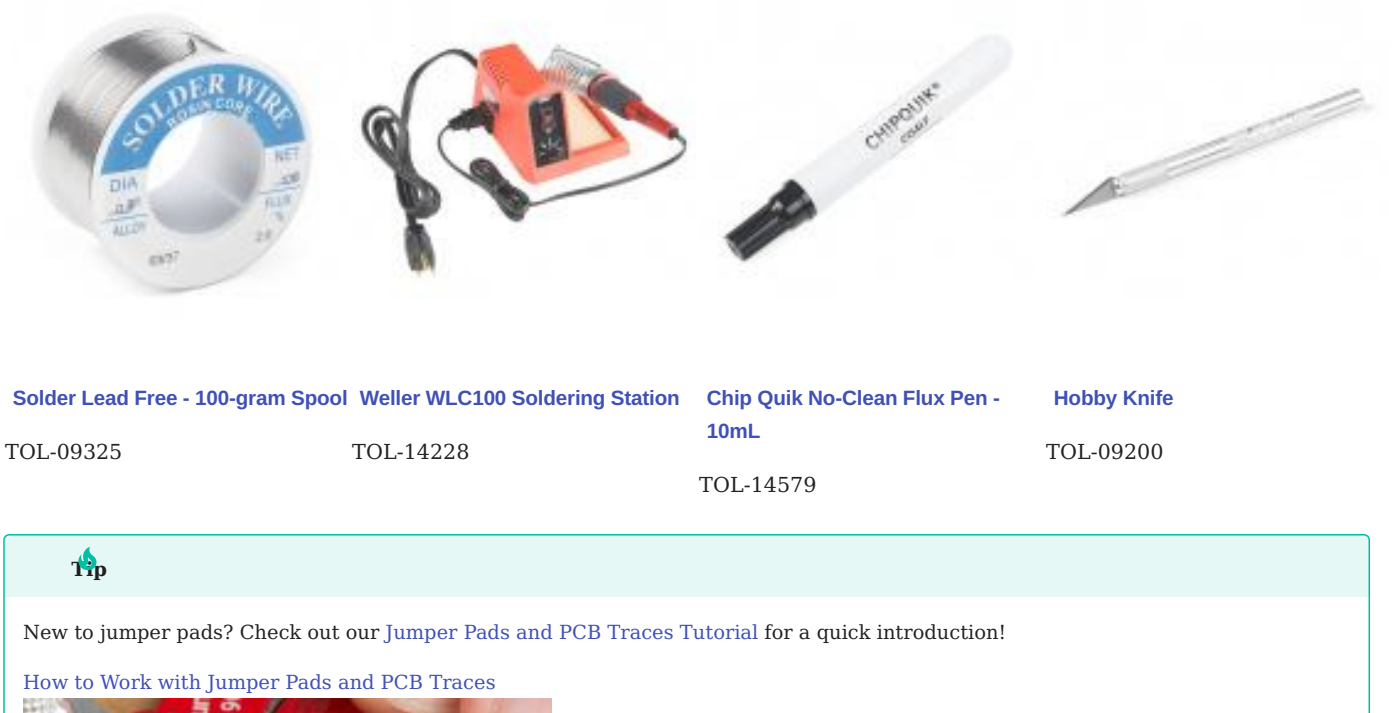

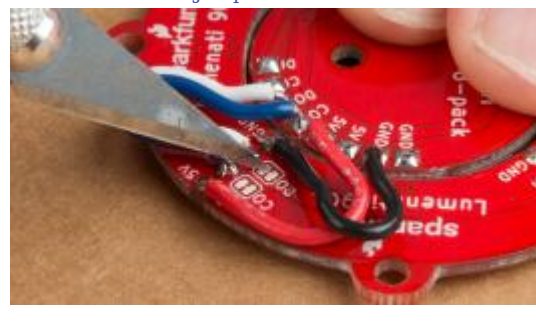

#### 1.1.2 Suggested Reading

As a more sophisticated product, we will skip over the more fundamental tutorials (i.e. **[Ohm's Law](https://learn.sparkfun.com/tutorials/voltage-current-resistance-and-ohms-law)** and **[What is Electricity?](https://learn.sparkfun.com/tutorials/what-is-electricity)**). However, below are a few tutorials that may help users familiarize themselves with various aspects of the board.

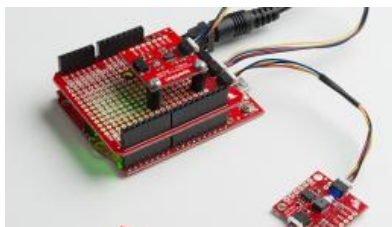

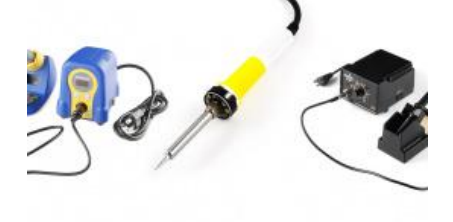

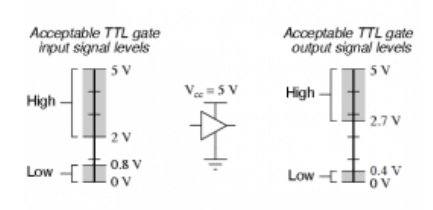

[How to Solder: Through-Hole Soldering](https://learn.sparkfun.com/tutorials/5) [How to Work with Jumper Pads and PCB](https://learn.sparkfun.com/tutorials/664)

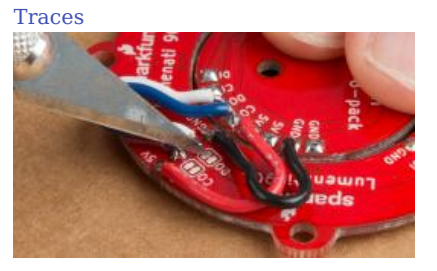

[Logic Levels](https://learn.sparkfun.com/tutorials/62) [Serial Peripheral Interface \(SPI\)](https://learn.sparkfun.com/tutorials/16)

#### **Controller**

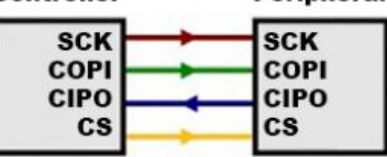

**Peripheral** 

2023-03-04

2023-03-04

#### [santaimpersonator](mailto:36016723+santaimpersonator@users.noreply.github.com)

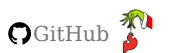

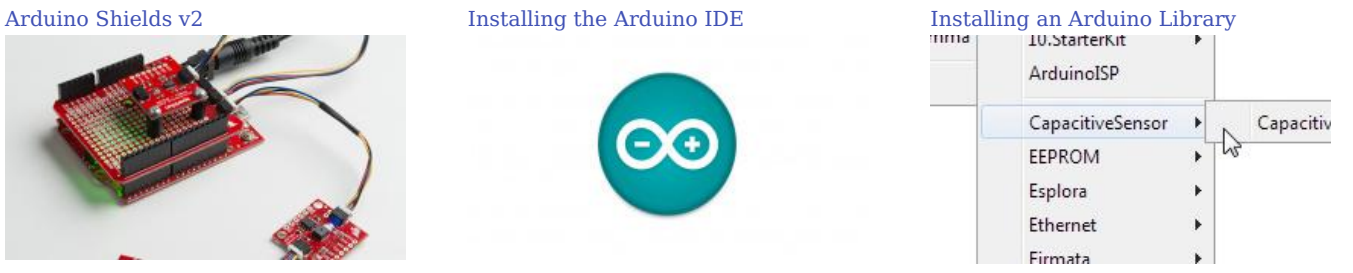

## <span id="page-8-0"></span>1.2 Hardware Overview

#### 1.2.1 Board Dimensions

The board dimensions are illustrated in the drawing below; the listed measurements are in inches.

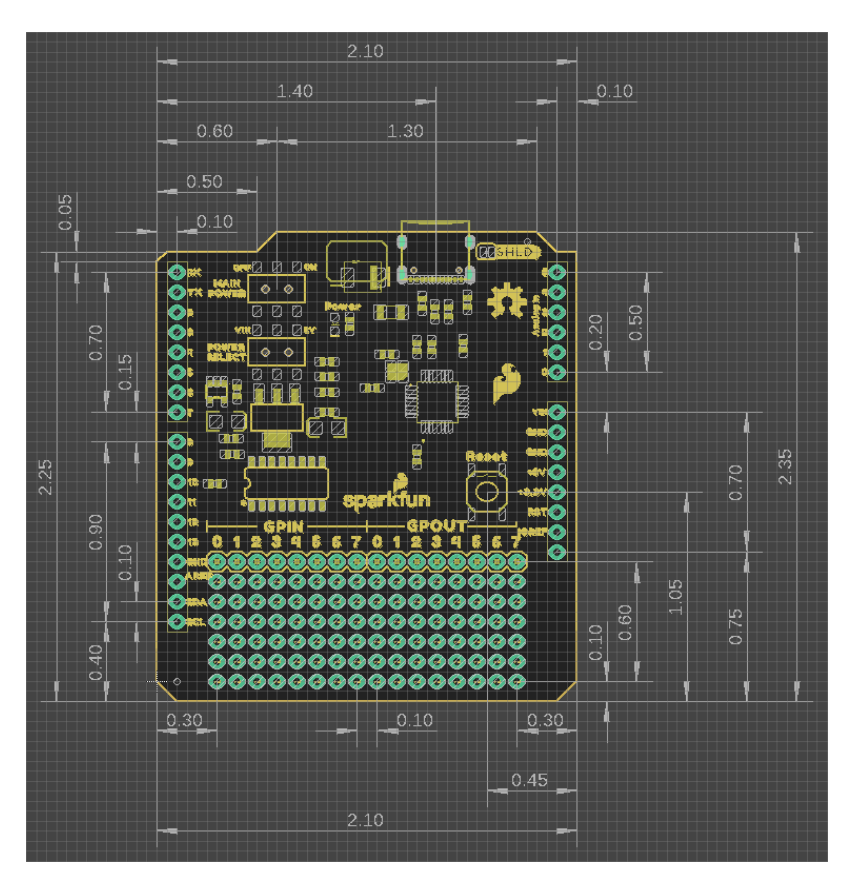

*Board dimensions (PDF) for the USB Host Shield, in inches.*

# $\bullet$ ed more measurements?

For more information about the board's dimensions, users can download the eagle files for the board. These files can be opened in [Eagle](https://www.autodesk.in/products/eagle/free-download) and additional measurements can be made with the [dimensions tool.](https://www.youtube.com/embed/dZLNd1FtNB8)

#### **Download Eagle for Free!**

Users can [download Eagle](https://www.autodesk.in/products/eagle/free-download) for free from AutoDesk.

The program is free to use for hobbyists and students. However, it does require an account registration to utilize the software.

#### **Dimensions Tool**

This video from Autodesk demonstrates how to utilize the dimensions tool in Eagle, to include additional measurements:

#### 1.2.2 Power

The MAX3421E USB controller only requires **3.3V** to operate; however, the shield *(and USB-C connector)* is powered entirely through either the 5V or VIN pins of the connected Arduino board.

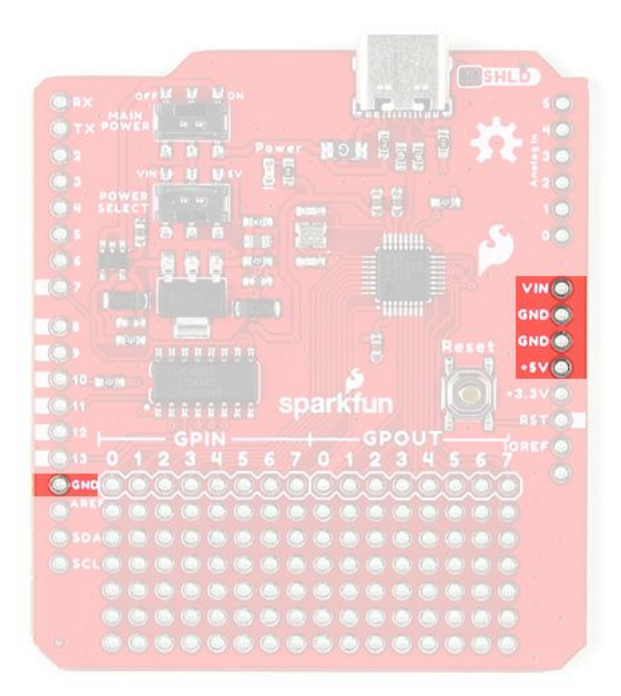

#### *USB Host Shield power connections.*

Below, is a general summary of the power circuitry on the board:

- **VIN** Provides a regulated 3.3V and 5V for the shield •
- To utilize this pin, users will need to connect an external power source to the barrel jack of the Arduino board they are using.
- **5V** Provides 5V and a regulated 3.3V for the shield •
- GND The common ground or the OV reference for the voltage supplies.
- *VBUS The voltage to the USB-C connector (5V)* •
- In reference to the veus net of the schematic.
- The available current is limited to what is supplied from the VIN/5V pin, up to the 750 mA threshold of the thermal fuse.

## **Info**

When a PD device is connected and the voltage output drops below **4.75V**, the PD device will restrict its current draw to avoid potentially damaging the DFP *(downward-facing port)*.

*For more details, users can reference the schematic and the [datasheets of the individual components](/SparkFun_USB-C_Host_Shield/resources/#hardware-component-documentation) in the power circuitry.*

#### **Power LED**

The red, power ( PWR ) LED will light up once **5V** is supplied to the shield. For most users, it will light up when power is supplied to the connected Arduino board.

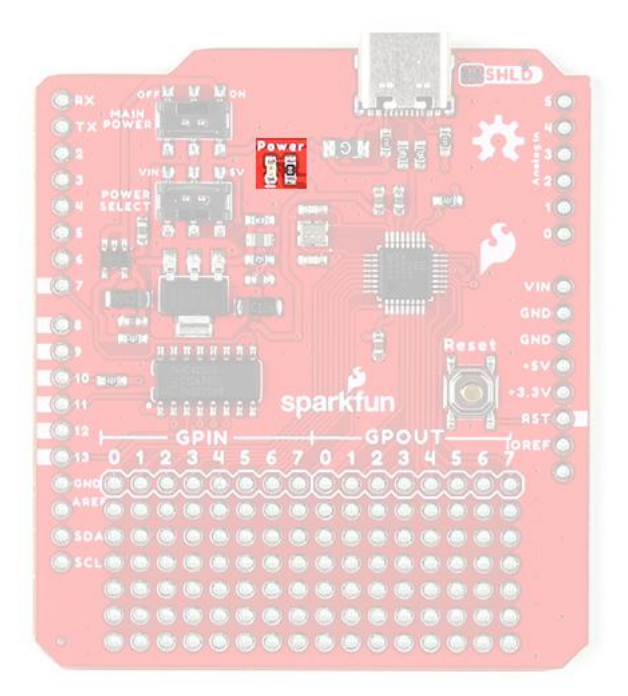

*USB Host Shield PWR status LED indicator.*

#### **Power Switches**

There are two switches on the USB Host Shield. One provides a selectable power input for the shield *( VIN or 5V )* and the other provides power control *(on/off)* to the shield and USB connector.

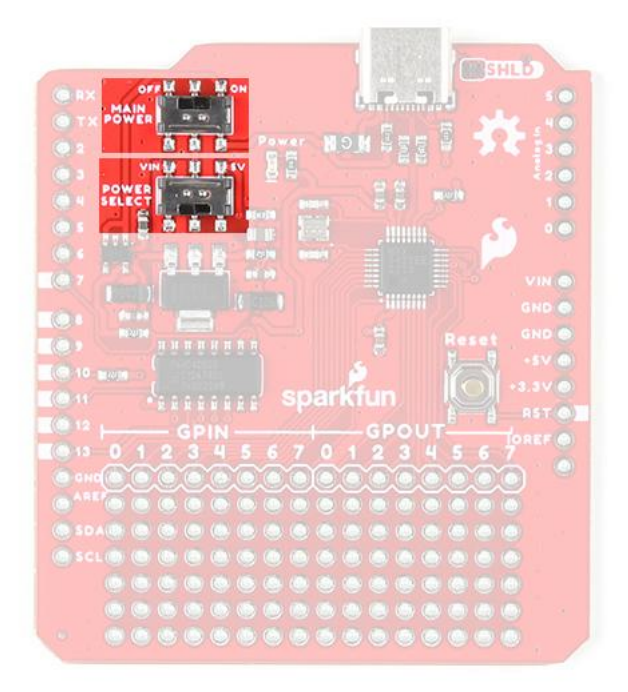

*Power switches on the USB Host Shield.*

• Power Select

The power select switch allows users to easily choose the power supply for the shield. This switch mostly controls how the regulated 5V output for the USB-C connector is sourced. However, both options additionally supply the regulated 3.3V for the MAX3421E USB controller.

- **VIN** Draws power through the Arduino board's VIN pin
- Provides a regulated 5V output to the USB-C connector from the VIN pin, which is separate/isolated from the 5V pin of the Arduino board
- Provides a regulated 3.3V output for the MAX3421E USB controller from the regulated 5V output of the VIN pin
- **5V** Draws power through the Arduino board's 5V pin •
- Provides a 5V output to the USB-C connector from the 5V pin of the Arduino board
- Provides a regulated 3.3V output for the MAX3421E USB controller from the 5v pin
- Main Power

The main power switch controls the power input to the shield. This switch turns the shield **on** or **off**; when off, the power output to the USB-C connector is also disabled.

#### **USB-C Connector**

#### **Charging PD Devices**

When a PD device is connected and the voltage output drops below **4.75V**, the PD device will restrict its current draw to avoid potentially damaging the DFP *(downward-facing port)*.

The USB-C port supports limited power output at **5V**. The available current is limited to what is supplied to the shield from either the VIN or 5V pin, up to the **750 mA** threshold of the thermal fuse.

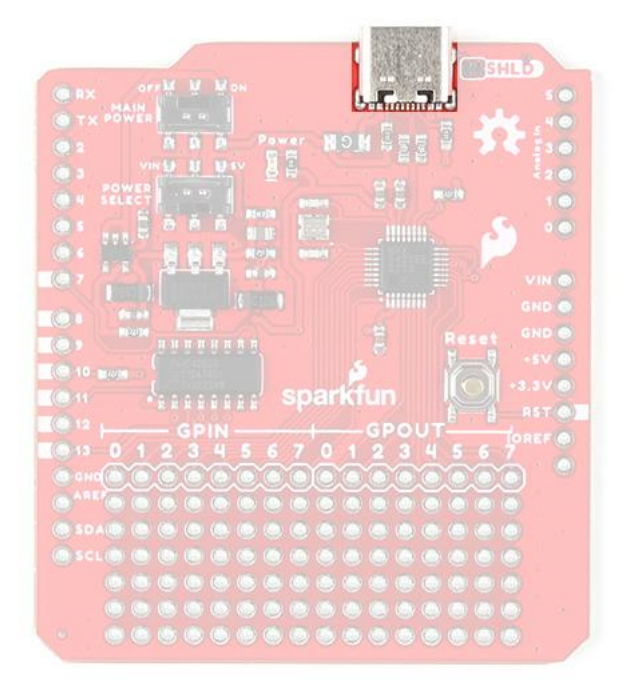

*USB-C connector on the USB Host Shield.*

#### 1.2.3 USB Controller

The MAX3421E from Maxim Integrated *[\(now part of Analog Devices\)](https://www.maximintegrated.com/)*, is a USB peripheral/host controller that can be implemented as a full-speed USB peripheral or a full-/low-speed host compliant *(USB specification rev 2.0)*. This allows for a vast collection of USB peripherals to be interfaced with an embedded system. The MAX3421E also includes eight general-purpose inputs and outputs so users can reclaim the I/O pins used for the SPI interface and gain additional ones.

#### **Features**

- Provides USB Host and Peripheral Functionality
- USB 2.0 Specification: 12 Mbps *(full-speed)* •
- 16MB of Embedded SPI Flash Storage
- Operating Voltage: 3.0 3.6 V
- Supply Current:
- 45 mA *(max)* •
- 8.7 mA *(idle)* •
- 30 60 µA *(suspend)* •
- SPI Clock Speed: 0 26 MHz
- Operating Temperature: -40 +85 °C

*MAX3421E chip on the USB-C Host Shield.*

#### **I/O Pins**

The MAX3421E is controlled with seven pins on the USB-C Host Shield. Additionally, the MAX3421E provides eight generalpurpose inputs and outputs for users to reclaim their I/O pins and gain additional ones.

# **S**<sub>w</sub> Feature

New on this shield, we have added a silkscreen indicator to mark the I/O pins used by the shield. This should help users who are stacking other shields to avoid pin conflicts without referencing the documentation.

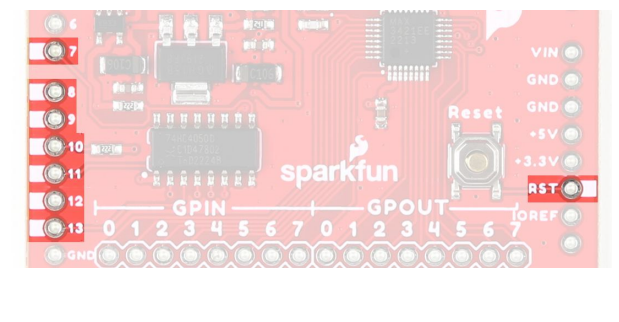

*I/O pins that are marked on the USB Host Shield.*

**SPI PINS**

#### **[OSHW](https://www.oshwa.org/) Compliance**

To comply with the latest [OSHW](https://www.oshwa.org/) design practices, we have [adopted the new SPI signal nomenclature](https://www.sparkfun.com/spi_signal_names) (**SDO**/**SDI** and **PICO**/**POCI**). The terms Master and Slave are now referred to as Controller and Peripheral. The MOSI signal on a controller has been replaced with SDO or PICO . Please refer to this [announcement on the decision to deprecate the](https://www.oshwa.org/a-resolution-to-redefine-spi-signal-names) **[MOSI](https://www.oshwa.org/a-resolution-to-redefine-spi-signal-names)**/**[MISO](https://www.oshwa.org/a-resolution-to-redefine-spi-signal-names)** terminology and transition to the **[SDO](https://www.oshwa.org/a-resolution-to-redefine-spi-signal-names)**/**[SDI](https://www.oshwa.org/a-resolution-to-redefine-spi-signal-names)** [naming convention](https://www.oshwa.org/a-resolution-to-redefine-spi-signal-names).

The MAX3421E operates using a register set, accessed by an SPI interface at speeds up to 26MHz. Any SPI controller can add USB peripheral or host functionality using the simple 3- or 4- wire SPI interface The USB-timed operations are performed inside the MAX3421E with interrupts provided at completion, so any SPI controller does not need timers to meet USB timing requirements. Additionally, the firmware to operate the MAX3421E can also be simplified to only support a specific target device.

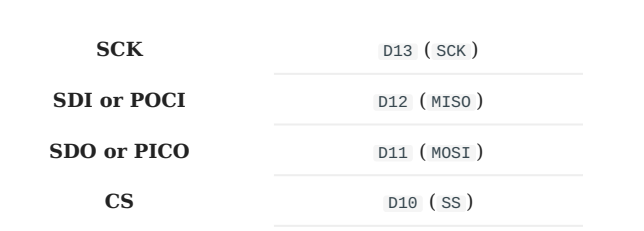

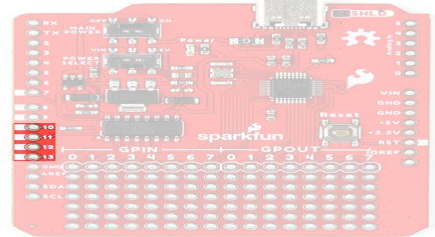

*Default SPI bus connections on the USB Host Shield.*

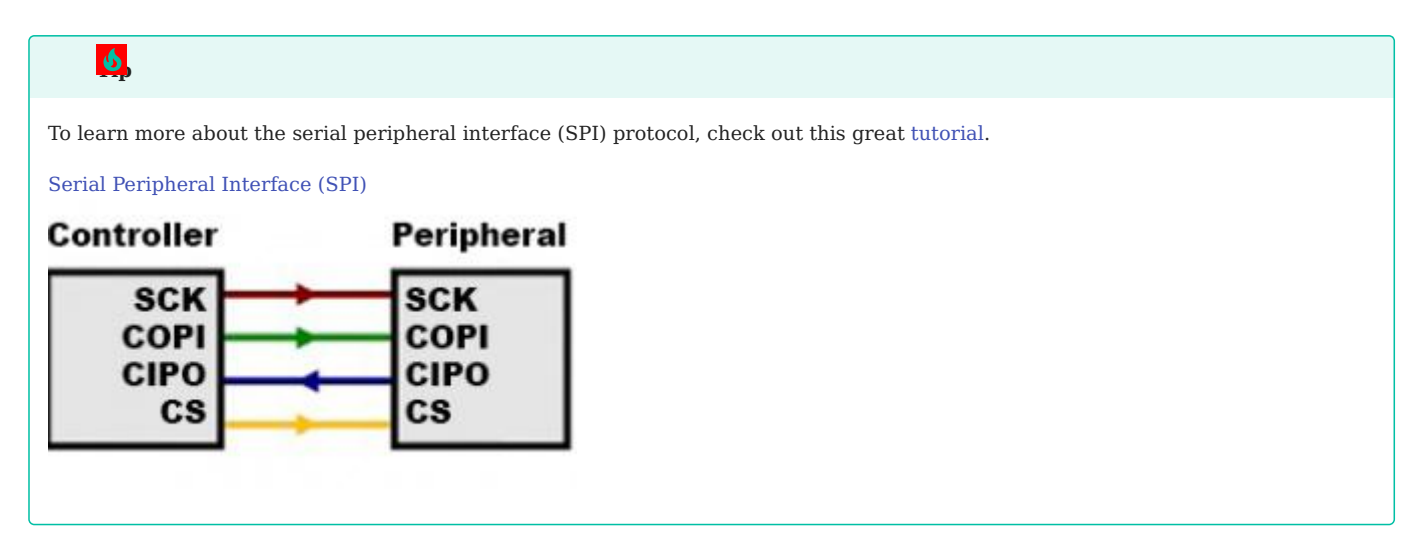

**I/O PINS**

In addition to the SPI pins, there are three I/O pins for the MAX3421E.

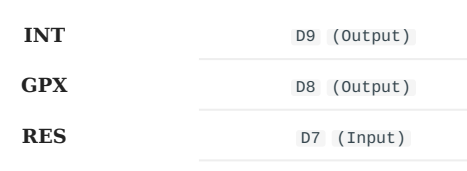

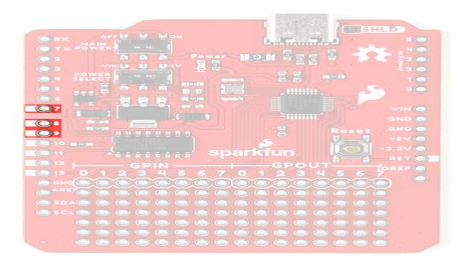

*I/O pins on the USB Host Shield.*

• INT - Interrupt (Output)

The MAX3421E INT pin outputs a signal when a USB event occurs, which requires the attention of the SPI controller. In level mode, the INT pin is open-drain and active low. In edge mode, the pin can be operated as push-pull output with programmable polarity. Users can enable the interrupt by setting the IE bit in the CPUCTL (R16) register. The INT pin can also be configured to be triggered from the general-purpose inputs ( GPIN0 – GPIN7 ).

GPX - General-Purpose Multiplexed (Output) •

The MAX3421E GPX pin indicates one of five internal signals:

- OPERATE The signal is high when the MAX3421E is able to operate after a power-up or RES reset.
- VBUS\_DET Provides the VBCOMP comparator output.
- BUSACT The signal is active (high), whenever there is traffic on the USB bus.
- INIRQ In this mode, GPIN interrupts appear only on the GPX pin, and do not appear on the INT output pin.
- When the SEPIRQ bit of the MODE (R27) register is set high, the BUSACT signal is removed
- SOF A square wave is produced, with a positive edge that indicates the USB start-of-frame.

The internal MAX3421E signal that appears on GPX is programmable by writing to the GPXB and GPXA bits of the PINCTL (R17) register and the SEPIRQ bit of the MODE (R27) register.

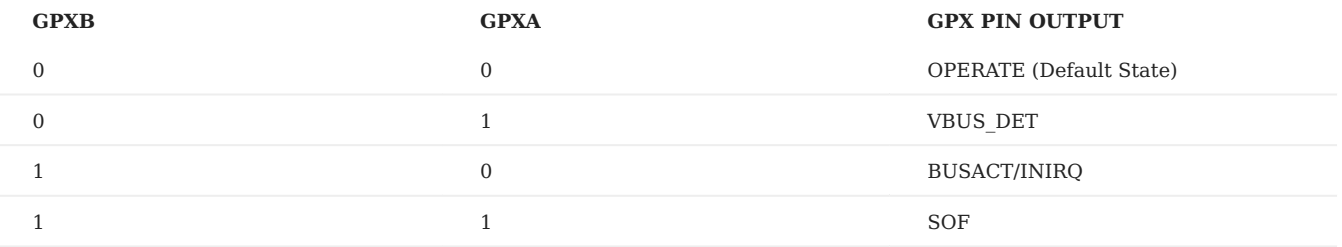

• RES - Device Reset (Input)

Driving the RES pin low causes a chip reset on the MAX3421E. In a chip reset, all registers are reset to their default states, except for PINCTL (R17), USBCTL (R15), and SPI logic. To bring the MAX3421E out of chip reset, RES must be driven high.

#### **Note**

The MAX3421E is internally reset if either  $\rm V_{CC}$  or  $\rm V_L$  is not present. The register file is not accessible under these conditions.

#### **MAX3421E I/O PINS**

The MAX3421E also includes eight general-purpose inputs (8) and outputs (8), that can be used to reclaim the I/O pins used for the SPI interface and gain additional ones.

- GPOUT# General-Purpose Push-Pull Outputs.
- GPIN# General-Purpose Inputs.
- GPIN7 GPIN0 are connected to  $V_L$  with internal pullup resistors.

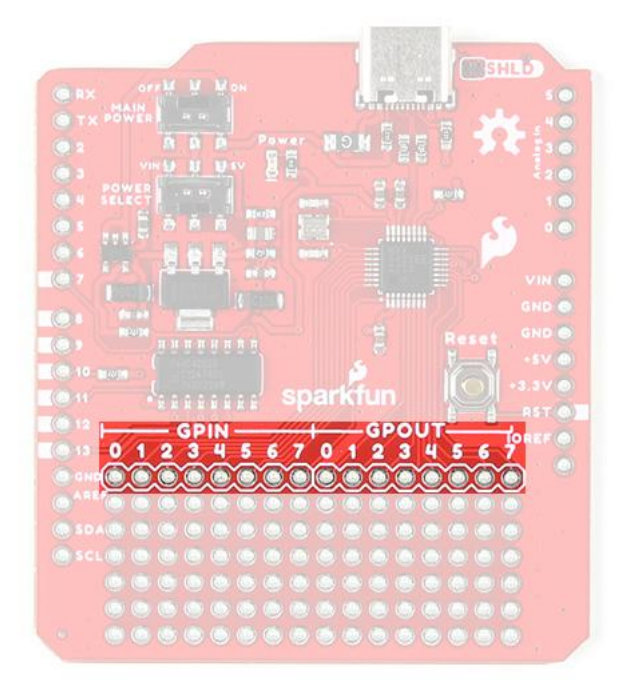

*GPIO pins on the USB Host Shield.*

#### **USB-C Connector**

#### **Charging PD Devices**

When a PD device is connected and the voltage output drops below **4.75V**, the PD device will restrict its current draw to avoid potentially damaging the DFP *(downward-facing port)*.

The USB-C connector is used to provide provided an interface to the MAX3421 USB controller, which can function as either a USB peripheral or host. It also supports limited power output at **5V**. The available current is limited to what is supplied to the shield from either the VIN or 5V pin, up to the **750 mA** threshold of the thermal fuse.

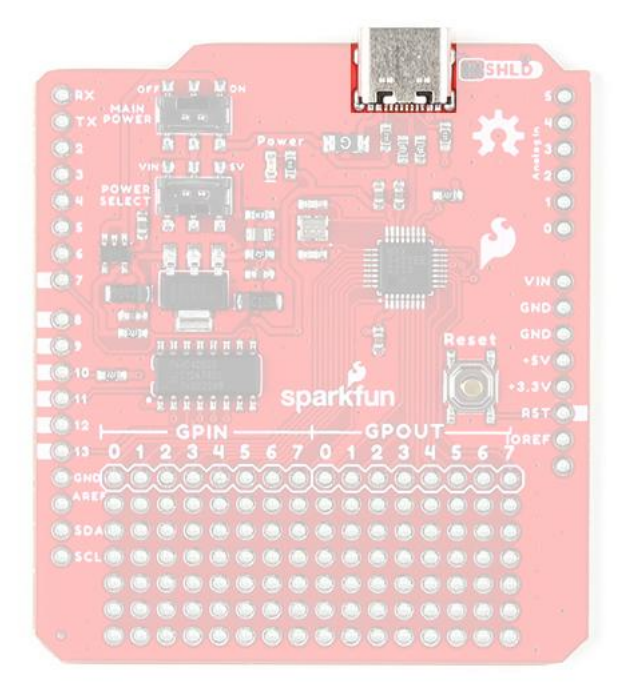

*USB-C connector on the USB Host Shield.*

#### 1.2.4 Reset Button

Sometimes, an Arduino shield covers the  $\sqrt{\text{Reset}}$  button of a user's Arduino board; therefore, a  $\sqrt{\text{Reset}}$  button is provided on the USB-C Host shield. This allows users to easily reset their Arduino board without having to squeeze in between the Arduino board and shield to hit the button.

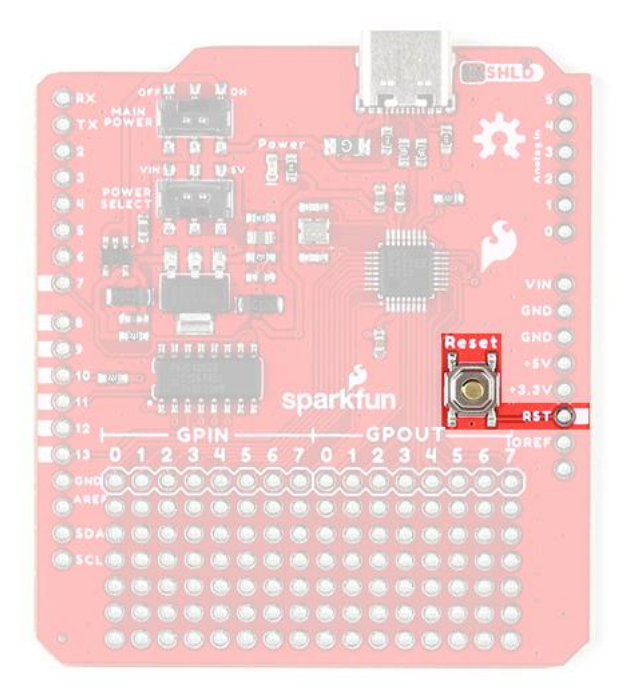

*Reset button and RST pin on the USB Host Shield.*

## **Note**

The reset button ( RST pin) is different from the RES (reset) pin for the MAX3421E.

• The button, RST pin on the shield, resets the microcontroller of the attached development board.

• The RES pin, connected to pin 7 on the shield, is a chip reset for the MAX3421E.

#### 1.2.5 Jumper

There is a **SHLD** jumper on the top of the board that can be used to easily disconnect the shroud of the USB-C connector from GND .

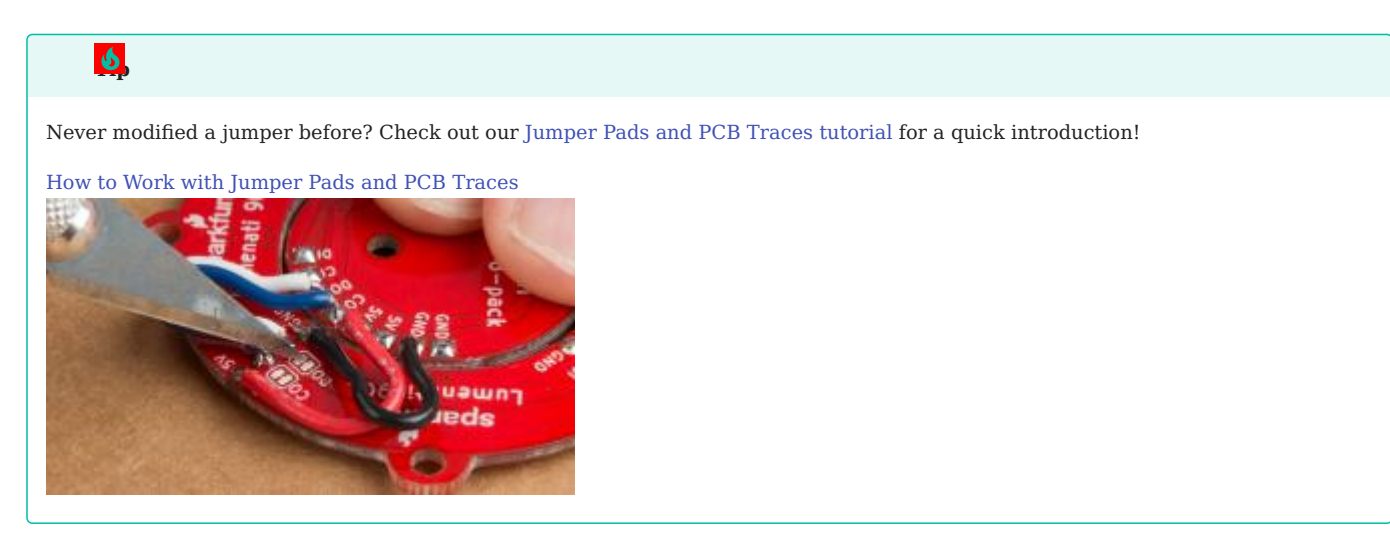

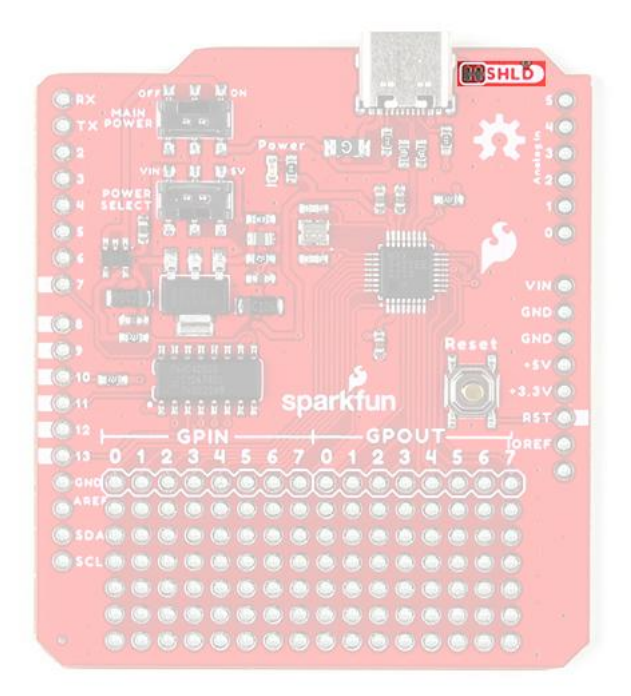

*The SHLD jumper on the top of the USB Host Shield.*

2023-03-04

2023-03-04

 $\blacktriangle$  [santaimpersonator](mailto:36016723+santaimpersonator@users.noreply.github.com)

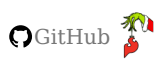

## <span id="page-20-0"></span>1.3 Hardware Assembly

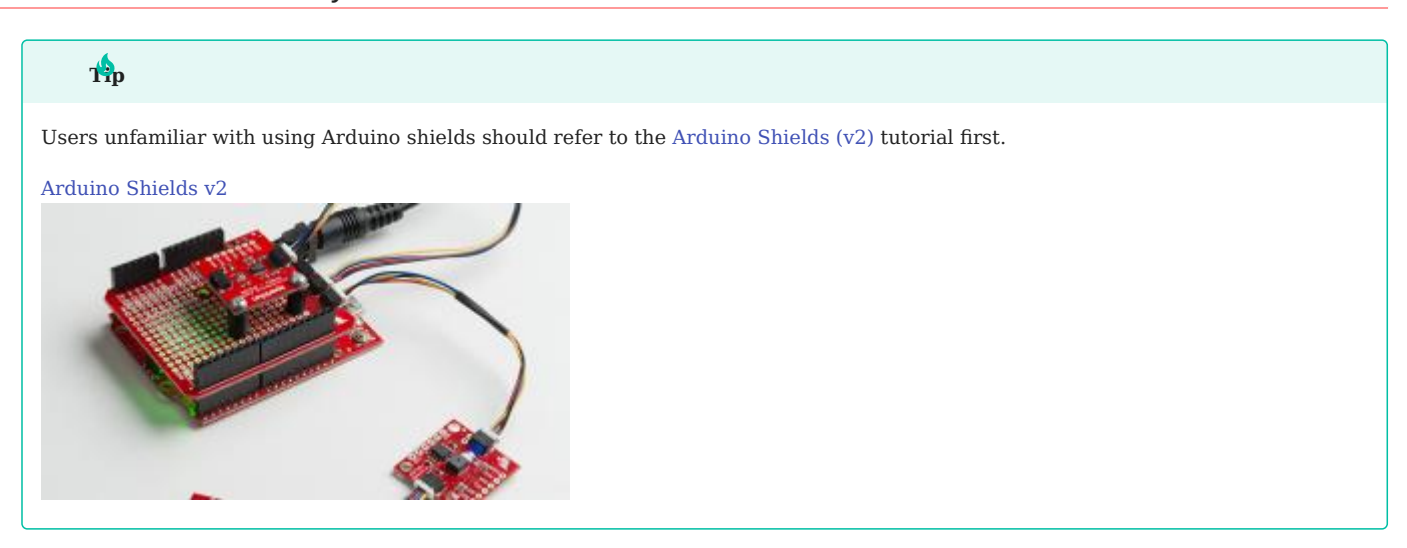

#### 1.3.1 Headers

The pins for the USB Host Shield are broken out to 0.1"-spaced pins on the outer edges of the board. When selecting headers, be sure you are aware of the functionality you need.

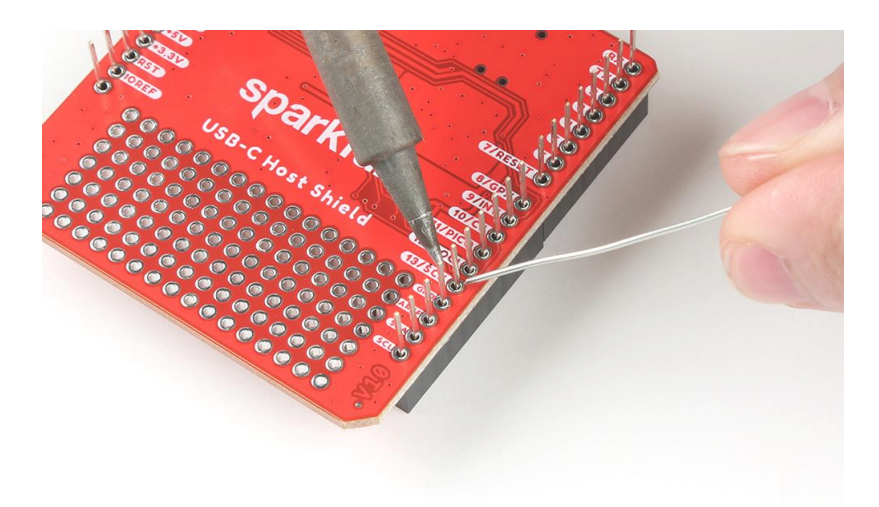

*Soldering headers to the USB Host Shield.*

The [Arduino Stackable Header Kit - R3](https://www.sparkfun.com/products/11417) is a great option as it allows users to stack shields (*w/ Uno/R3 footprint*); with the pins still accessible through the female headers.

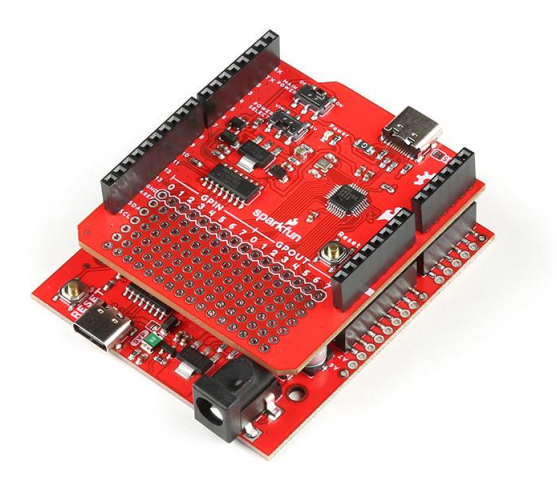

*Stacking the USB Host Shield on the [SparkFun RedBoard Plus.](https://www.sparkfun.com/products/18158)*

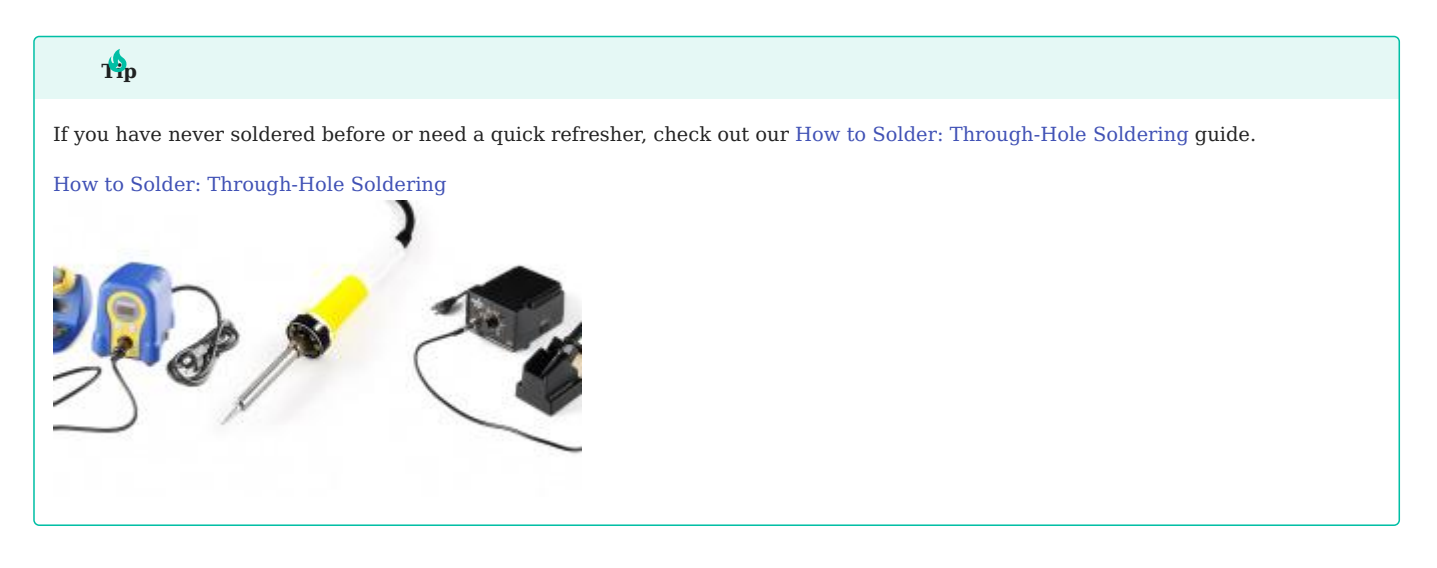

#### 1.3.2 USB Device

The USB port is utilized for the host/peripheral interface. Users only need to connect a USB device to the USB host shield or connect the shield to a computer with a USB-C cable.

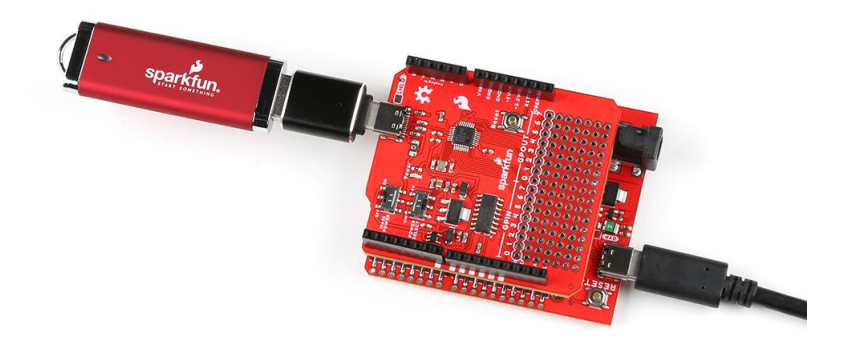

*The USB Host Shield with a [USB-C adapter](https://www.sparkfun.com/products/21870) and [flash drive](https://www.sparkfun.com/products/14658) attached. The shield sits on top of a RedBoard Plus connected to a computer.*

2023-03-04

Q2023-03-04

 $s$ [santaimpersonator](mailto:36016723+santaimpersonator@users.noreply.github.com)

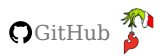

## <span id="page-23-0"></span>1.4 Software - Arduino IDE

#### 1.4.1 Installation & Setup

#### **Arduino IDE**

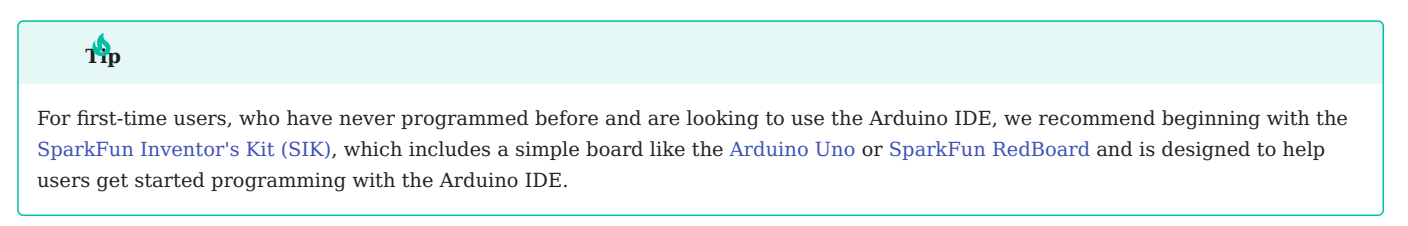

Most users may already be familiar with the Arduino IDE and its use. However, for those of you who have never heard the name *Arduino* before, feel free to check out the [Arduino website](https://www.arduino.cc/en/Guide/HomePage). To get started with using the Arduino IDE, check out our tutorials below:

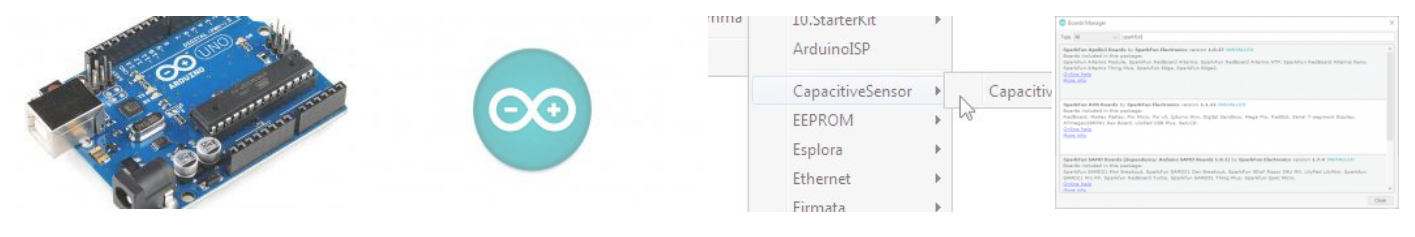

**[WHAT IS AN ARDUINO?](https://learn.sparkfun.com/tutorials/50) [INSTALLING ARDUINO IDE](https://learn.sparkfun.com/tutorials/61) [INSTALLING AN ARDUINO LIBRARY](https://learn.sparkfun.com/tutorials/15) [INSTALLING BOARD DEFINITIONS IN THE](https://learn.sparkfun.com/tutorials/1265) ARDUINO IDE**

# **Need help setting up the RedBoard Plus?**

#### **REDBOARD PLUS**

The following instructions should help users get started with the RedBoard Plus. For more information about the board, please check out our hookup guide below:

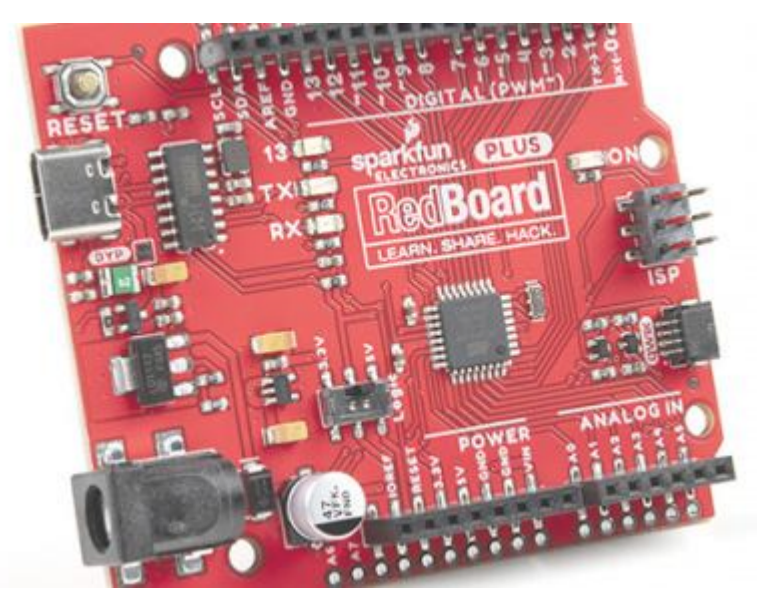

#### *[RedBoard Plus Hookup Guide](https://learn.sparkfun.com/tutorials/1758)*

**CH340 Driver**

Users will need to install the appropriate driver for their computer to recognize the serial-to-UART chip on their board/adapter. Most of the latest operating systems will recognize the CH340C chip on the board and automatically install the required driver.

*To manually install the CH340 driver on their computer, users can download it from the [WCH website.](http://www.wch-ic.com/products/CH340.html?) For more information, check out our [How to Install CH340 Drivers Tutorial.](https://www.sparkfun.com/ch340)*

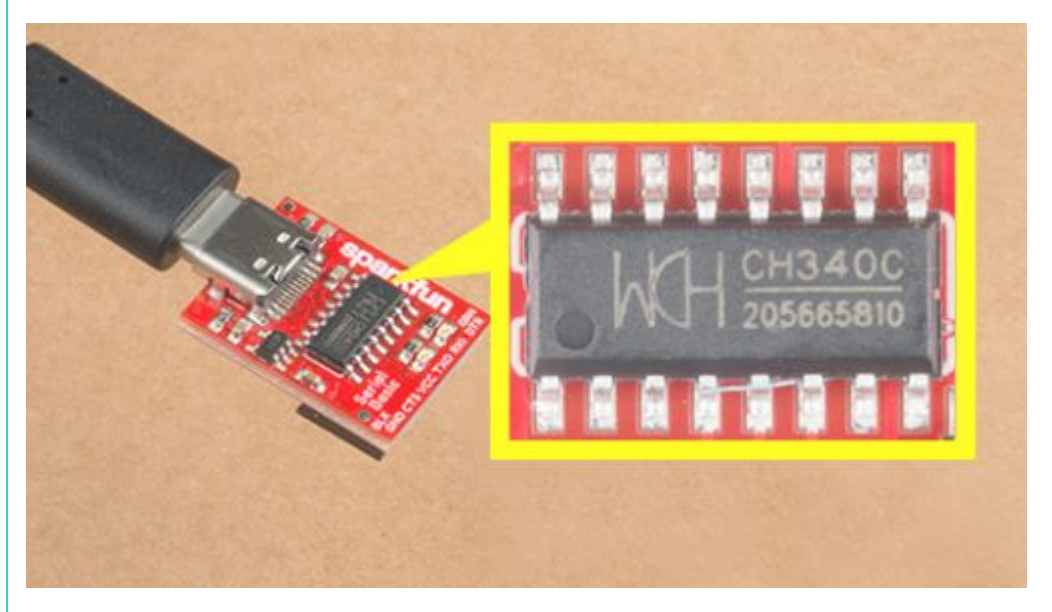

*[How to Install CH340 Drivers](https://learn.sparkfun.com/tutorials/908)*

#### **Arduino IDE**

When selecting a board to program in the Arduino IDE, users should select the **Arduino Uno** from the **Tools** drop-down menu *(\_i.e. Tools > Board > Arduino AVR Boards > Arduino Uno)*.

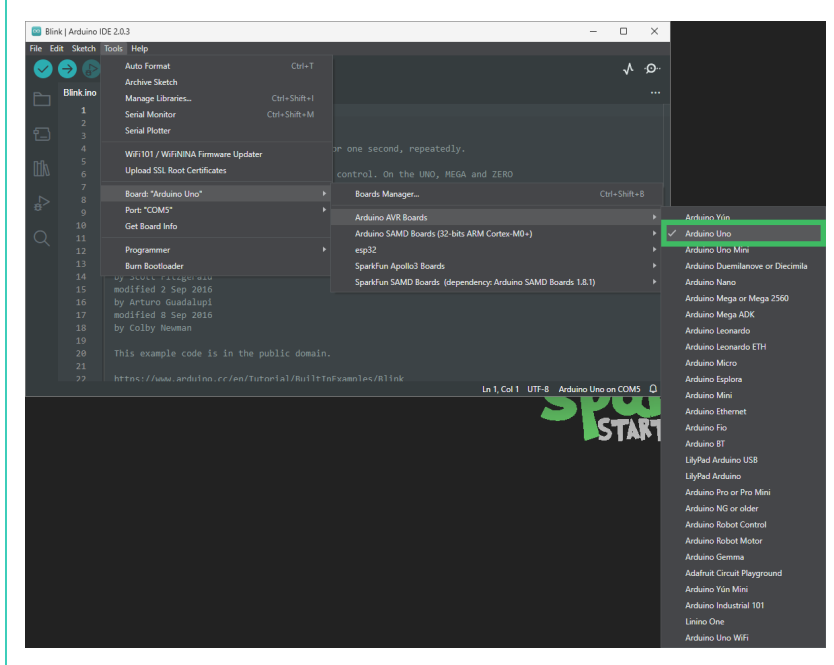

*Select the Arduino Uno from the Tools drop-down menu in the Arduino IDE.*

#### **Arduino IDE 2.x.x -** *Alternative Method*

In the newest version of the Arduino IDE 2. x . x , users can also select their board (*green*) and port (*blue*) from the Select Board & Port dropdown menu (*yellow*).

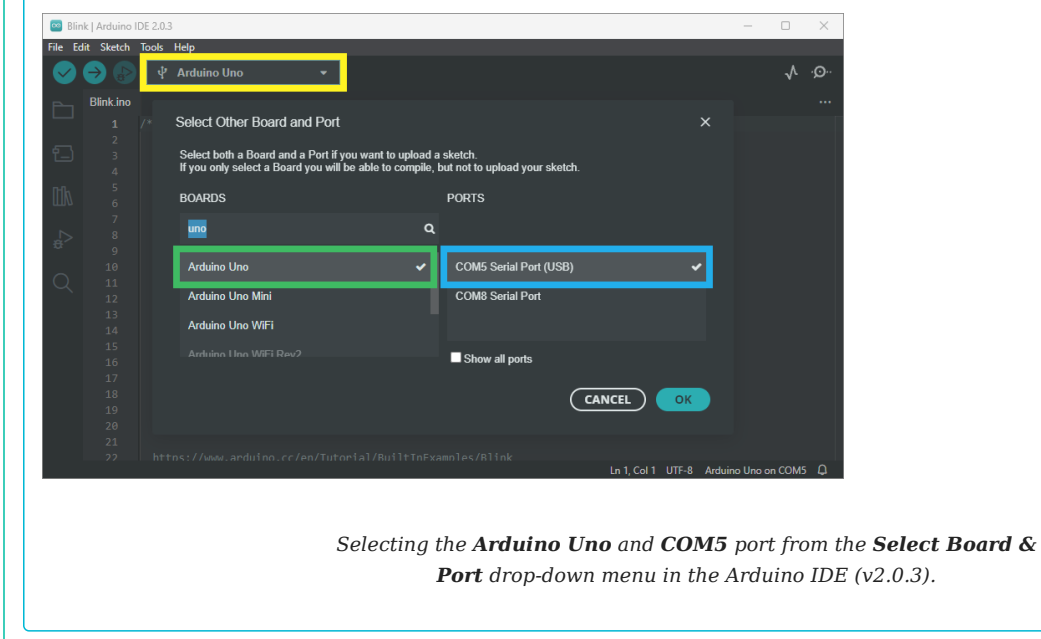

**USB HOST LIBRARY**

The [USB Host Library Rev. 2.0](https://github.com/felis/USB_Host_Shield_2.0) can be installed from the library manager in the Arduino IDE.

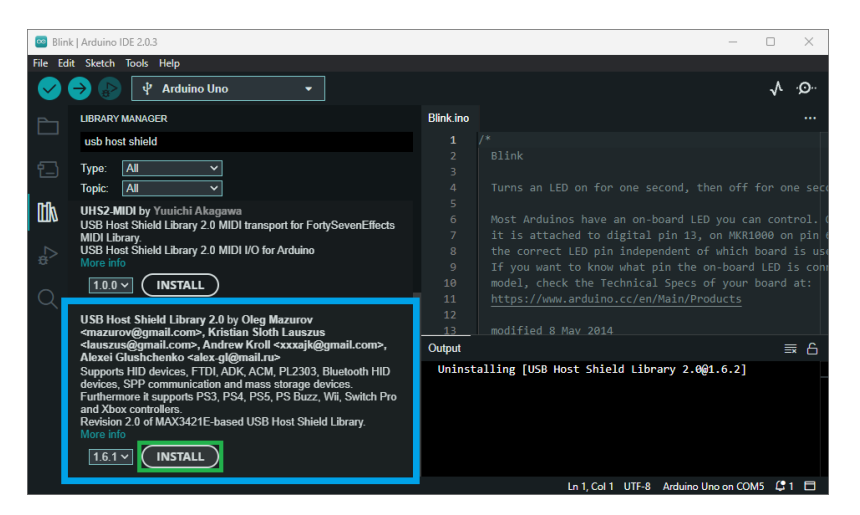

*USB Host Library in the library manager of the Arduino IDE.*

## **Info**

For more details about the library, check out the [online documentation](https://felis.github.io/USB_Host_Shield_2.0/).

## **Arduino IDE** *(v1.x.x)*

In the Arduino IDE v1.x.x, the library manager will have the following appearance for the USB Host Shield library:

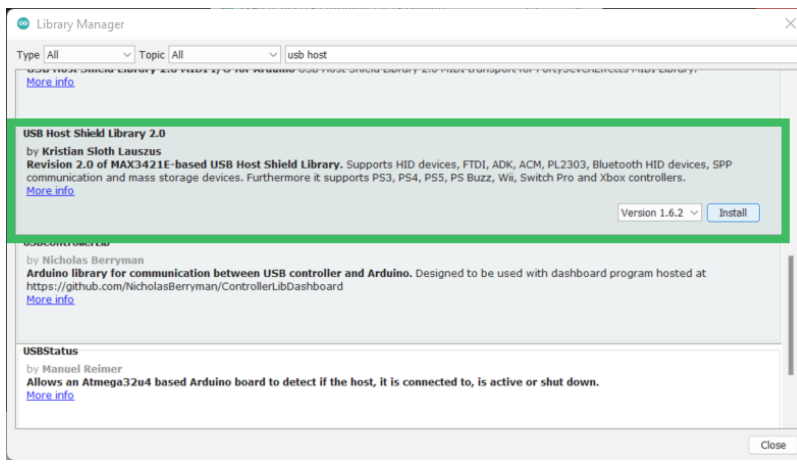

*USB Host Library in the library manager of the Arduino IDE (v1.x.x).*

#### **Alternative Libraries**

Users are welcome to try other libraries for the MAX3421E, such as the ones listed below. However, our technical support team will only provide assistance with the [USB Host Library Rev. 2.0](https://github.com/felis/USB_Host_Shield_2.0) recommended in this hookup guide.

[Arduino-Bluetooth](https://github.com/felis/Arduino-Bluetooth) •

- [Lightweight USB Host](https://github.com/felis/lightweight-usb-host)
- [MAX3421E project for STM32](https://github.com/jakakordez/max3421e-stm32)

#### **Supported Boards**

For a detailed and up-to-date list of boards supported by this library, check out the [README.md](https://github.com/felis/USB_Host_Shield_2.0#boards) [of the GitHub repository:](https://github.com/felis/USB_Host_Shield_2.0#boards)

- All official Arduino AVR boards (Uno, Duemilanove, Mega, Mega 2560, Mega ADK, Leonardo etc.)
- Arduino Due •
- Teensy (Teensy++ 1.0, Teensy 2.0, Teensy++ 2.0, Teensy 3.x, Teensy LC and Teensy 4.x)
- For the Teensy 3.x, install this [SPI library](https://github.com/xxxajk/spi4teensy3) and add #include <spi4teensy3.h> to the \*.ino sketch file.
- STM32F4
- Take a look at the following [example code.](https://github.com/Lauszus/Nucleo_F446RE_USBHost) •
- ESP8266 is supported using the [ESP8266 Arduino core](https://github.com/esp8266/Arduino) •
- Uses pins 15 and 5 for CS and INT , respectively. •
- GPIO6 GPIO11 and GPIO16 are **NOT** usable. •
- ESP32 is supported using the [arduino-esp32](https://github.com/espressif/arduino-esp32/) •
- GPIO5 : CS •
- GPIO17 : INT •
- GPIO18 : SCK •
- GPIO19 : POCI •
- GPIO23 : PICO •

#### <span id="page-27-0"></span>**I/O Pin Modifications**

The SPI pins used by this library are dictated by [SPI library](https://www.arduino.cc/reference/en/language/functions/communication/spi/) for the Arduino core being utilized and cannot be changed easily. It is recommended that the default pins of the SPI library be utilized.

However, the USB Host Library also declares its CS and INT pins. These pins can be reconfigured in the library by modifying the [UsbCore.h](https://github.com/felis/USB_Host_Shield_2.0/blob/master/UsbCore.h#L36-L58) file:

typedef MAX3421e< "CS Pin", "INT Pin" > MAX3421E;

For instance, if a user wanted to reconfigure the CS pin to D7 and the INT pin to D2 of the RedBoard Plus *(or any other Arduino Uno/ATmega328P based board)*, [line 58](https://github.com/felis/USB_Host_Shield_2.0/blob/master/UsbCore.h#L58) should read:

typedef MAX3421e<P7, P2> MAX3421E;

# The information above is an example of a pin modification. However, it is not required for the general use of the shield and the examples in this guide. For more information, please refer to the [instructions](https://github.com/felis/USB_Host_Shield_2.0#interface-modifications) in the [README.md](https://github.com/felis/USB_Host_Shield_2.0#readme) [of the GitHub repository.](https://github.com/felis/USB_Host_Shield_2.0#readme) **Tip Other Boards**

For other boards, users will need to modify the lines based on the microcontroller type. For example, with the [SparkFun IoT](https://www.sparkfun.com/products/19177) [RedBoard](https://www.sparkfun.com/products/19177) users would need to modify [line 52.](https://github.com/felis/USB_Host_Shield_2.0/blob/master/UsbCore.h#L52)

 $Q$ 2023-03-04

 $Q$ 2023-03-04

 $\triangle$  [santaimpersonator](mailto:36016723+santaimpersonator@users.noreply.github.com)

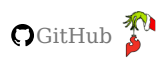

## 1.4.2 Examples

#### **Device Description**

**USB DESCRIPTION**

For our first example, we will be utilizing the [USB\\_dec](https://github.com/felis/USB_Host_Shield_2.0/tree/master/examples/USB_desc) example from the [USB\\_Host\\_Shield\\_2.0 Arduino library](https://github.com/felis/USB_Host_Shield_2.0). This example can be found in the **File** dropdown menu *(i.e. (1) File > Examples > USB Host Shield Library 2.0 > USB\_Desc)*. Once the example has been opened, users should see two files USB\_desc.ino and pgmstrings.h.

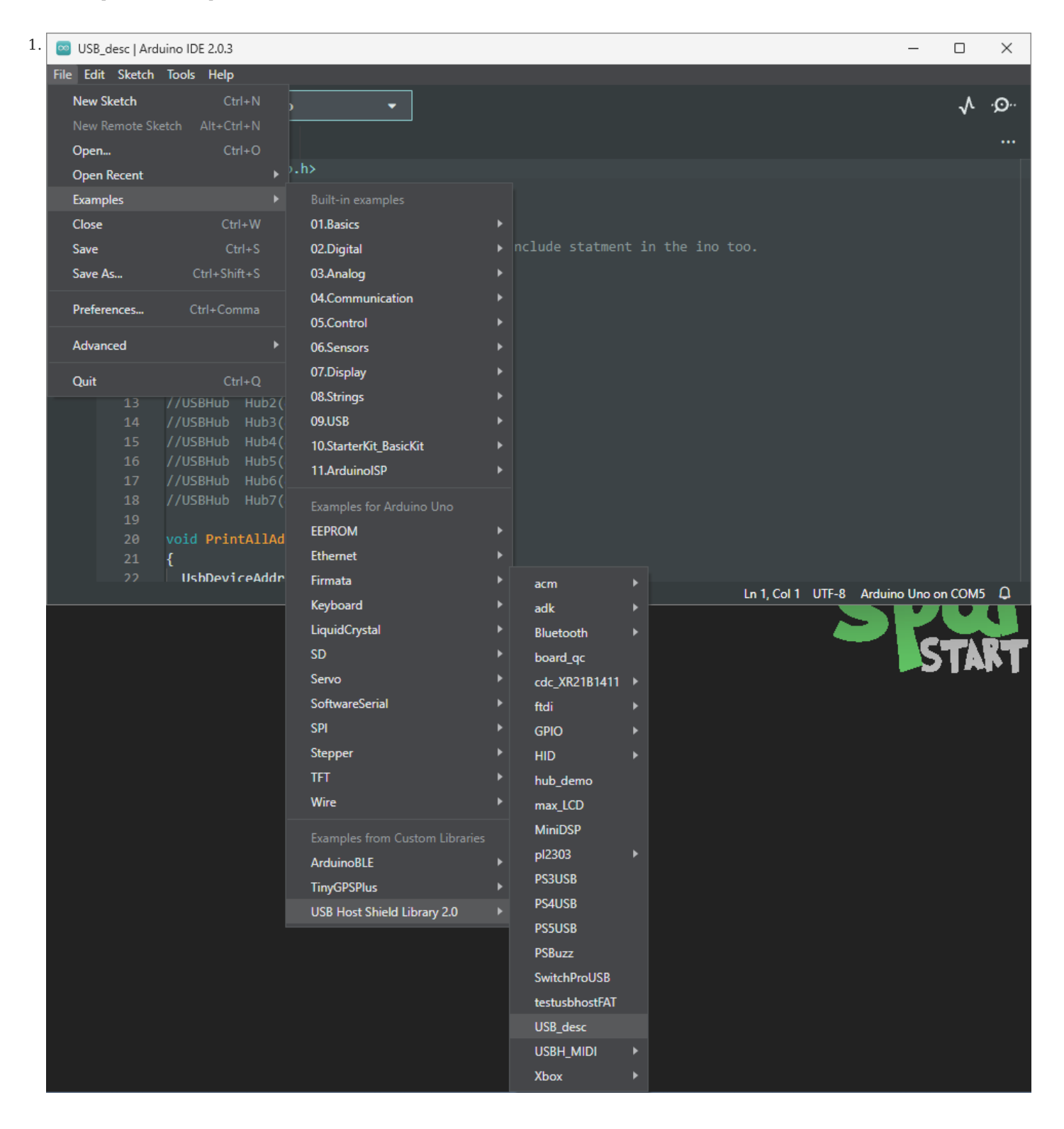

*Select the USB\_Desc example sketch from the File drop-down menu.*

#### **Example Files**

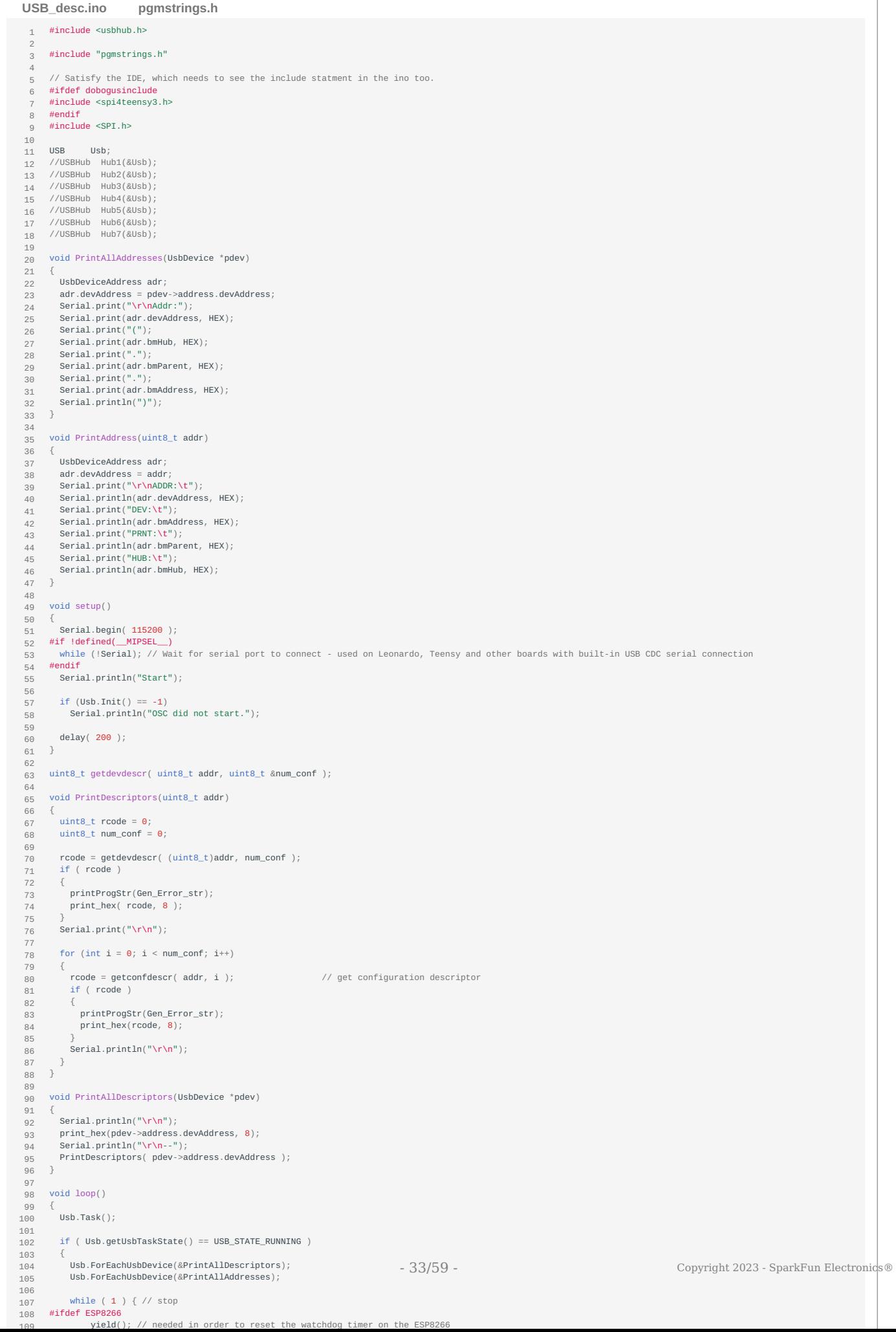

Users will need to connect a peripheral USB device to the USB-C connector, before running the example. After the example begins, users should see an output in the [Serial Monitor](https://learn.sparkfun.com/tutorials/112) with a description of the connected USB device.

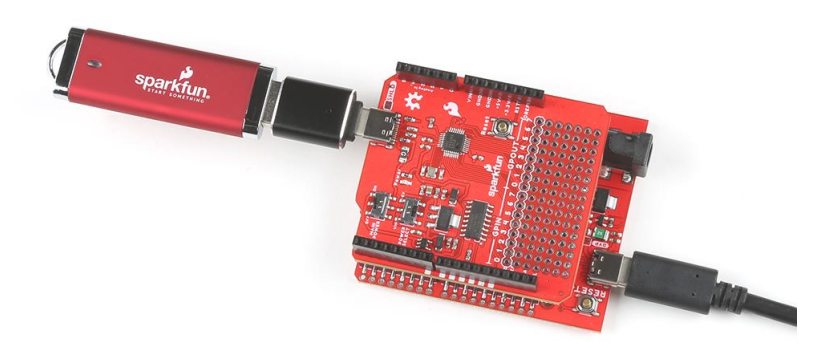

*The USB Host Shield with a [USB-C adapter](https://www.sparkfun.com/products/21870) and [flash drive](https://www.sparkfun.com/products/14658) attached.*

## **b**<sub>B</sub> Hubs</sub>

If users connect [USB hubs](https://en.wikipedia.org/wiki/USB_hub) or USB cables with a hub to the USB host shield, utilize the [hub\\_demo](https://github.com/felis/USB_Host_Shield_2.0/tree/master/examples/hub_demo) example from the [USB\\_Host\\_Shield\\_2.0 Arduino library](https://github.com/felis/USB_Host_Shield_2.0) instead. This example can be found in the **File** dropdown menu *(i.e. File > Examples > USB Host Shield Library 2.0 > hub\_demo)* and will list the USB description for the hub(s) and all the peripheral devices connected to the hub(s).

#### **Only interested in the USB hub description?**

To see just the USB description for the hub(s) connected to the USB host shield, follow the information in the [library's FAQ.](https://github.com/felis/USB_Host_Shield_2.0#faq) Utilizing the [USB\\_dec](https://github.com/felis/USB_Host_Shield_2.0/tree/master/examples/USB_desc) example, uncomment [lines 12-18](https://github.com/felis/USB_Host_Shield_2.0/blob/master/examples/USB_desc/USB_desc.ino#L12-L18)(1).

1. Each instance of USBHub Hub<number>(&Usb); enables a USB hub, but the library is limited up to **seven** USB hubs.

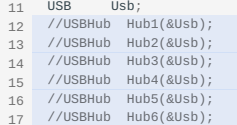

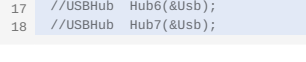

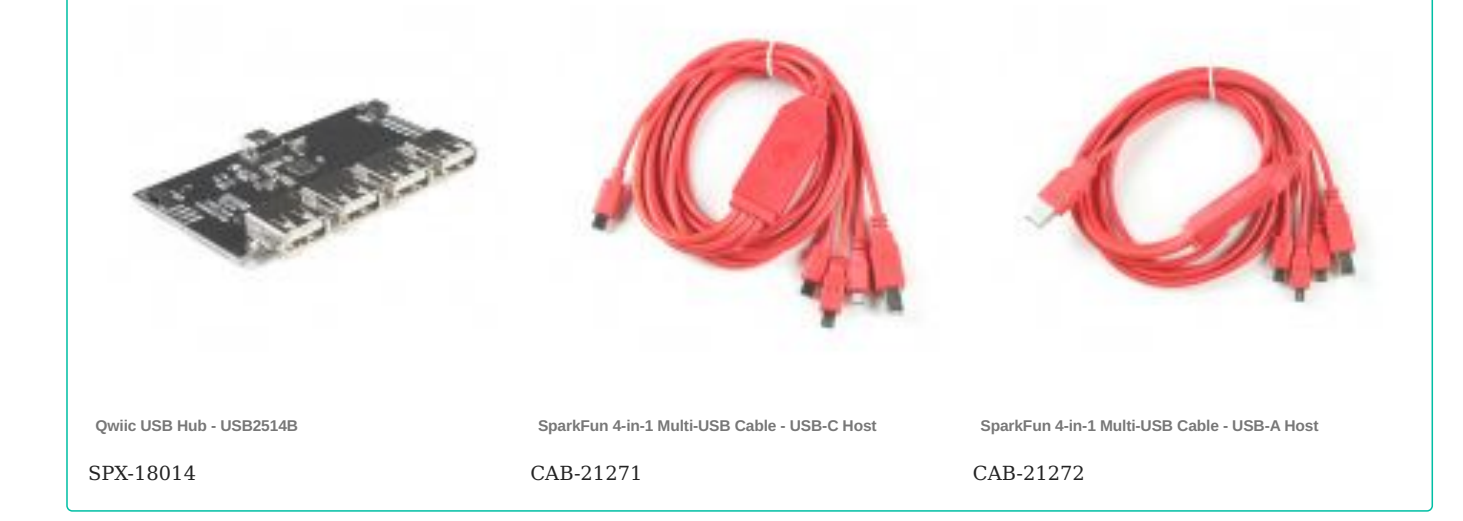

2023-03-04

2023-03-04

 $\triangle$  [santaimpersonator](mailto:36016723+santaimpersonator@users.noreply.github.com)

**O**GitHu[b](https://github.com/santaimpersonator)

#### **Keyboard & Mouse**

**HID KEYBOARD AND MOUSE**

In this example, we will be utilizing the [USBHIDBootKbdAndMouse](https://github.com/felis/USB_Host_Shield_2.0/tree/master/examples/HID/USBHIDBootKbdAndMouse) example from the [USB\\_Host\\_Shield\\_2.0 Arduino library.](https://github.com/felis/USB_Host_Shield_2.0) This example can be found in the **File** dropdown menu *(i.e. (1) File > Examples > USB Host Shield Library 2.0 > HID >* 

*USBHIDBootKbdAndMouse)*. Once the example has been opened, users should see the USBHIDBootKbdAndMouse.ino example sketch.

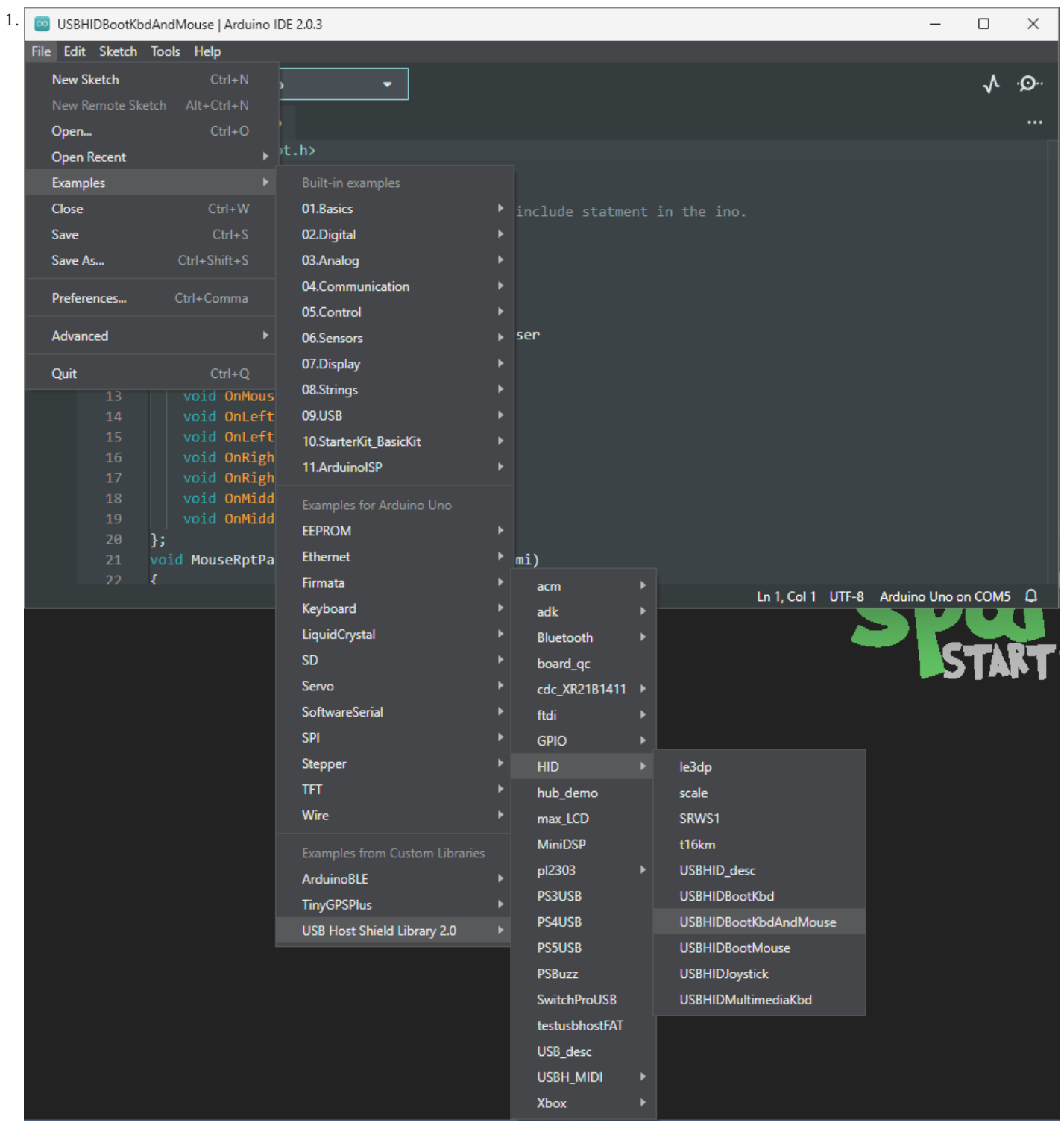

*Select the USBHIDBootKbdAndMouse example sketch from the File drop-down menu.*

**USBHIDBootKbdAndMouse.ino**

```
101
102103
104
105
106
107
108
109
110
111
112
113114
115116
117118
119
120
121122
123
124
125
126
127
128
129
130
131
132133
134
135
136
137
138
139
140141
142
143
144
145
146
147148
149
150
151152
153
154
155
156
157
158
-159160
161
162
163
164
165
166
167
168
169
170
171
172
173
        #include <hidboot.h>
#include <usbhub.h>
        // Satisfy IDE, which only needs to see the include statment in the ino.
       #ifdef dobogusinclude
       #include <spi4teensy3.h>
       #endif
       #include <SPI.h>
       class MouseRptParser : public MouseReportParser {
           protected:
         void OnMouseMove
(MOUSEINFO
*mi);
         void OnLeftButtonUp
(MOUSEINFO
*mi);
 void OnLeftButtonDown
(MOUSEINFO
*mi);
         void OnRightButtonUp
(MOUSEINFO
*mi);
 void OnRightButtonDown
(MOUSEINFO
*mi);
         void OnMiddleButtonUp
(MOUSEINFO
*mi);
 void OnMiddleButtonDown
(MOUSEINFO
*mi);
       };
        void MouseRptParser::OnMouseMove
(MOUSEINFO
*mi
)
        {
 Serial.print
("dx=");
 Serial.print
(mi->dX
        Serial.print(mi->dX, DEC);<br>Serial.print(" dy=");
         Serial.println
(mi->dY
, DEC);
       };
        void MouseRptParser::OnLeftButtonUp
(MOUSEINFO
*mi
)
       {
         Serial.println
("L Butt Up");
        };
void MouseRptParser::OnLeftButtonDown 
(MOUSEINFO
*mi
)
       {
         Serial.println
("L Butt Dn");
        };
        void MouseRptParser::OnRightButtonUp 
(MOUSEINFO
*mi
)
       {
         Serial.println
("R Butt Up");
        };
void MouseRptParser::OnRightButtonDown 
(MOUSEINFO
*mi
)
       {
         Serial.println
("R Butt Dn");
       };
        void MouseRptParser::OnMiddleButtonUp 
(MOUSEINFO
*mi
)
        {
         Serial.println
("M Butt Up");
        };
void MouseRptParser::OnMiddleButtonDown
(MOUSEINFO
*mi
)
{
         Serial.println
("M Butt Dn");
      \cdotclass KbdRptParser : public KeyboardReportParser {
         void PrintKey
(uint8_t mod
, uint8_t key);
           protected:
        void OnControlKeysChanged(uint8_t before, uint8_t after);<br>void OnKeyDown (uint8_t mod, uint8_t key);<br>void OnKeyUp (uint8_t mod, uint8_t key);<br>void OnKeyPressed(uint8_t key);
      };
        void KbdRptParser::PrintKey
(uint8_t
m
, uint8_t key
)
       {
         MODIFIERKEYS mod
;
        *( (\text{uint8\_t*}) \& \text{mod}) = m;<br>
Serial.print((mod.bmLeftCtrl == 1) ? "C" : " ");<br>
Serial.print((mod.bmLeftShift == 1) ? "S" : " ");<br>
Serial.print((mod.bmLeftAlt == 1) ? "A" : " ");<br>
Serial.print((mod.bmLeftGUI == 1) ? "G" : " "
           *( (uint8_t*)&mod) = m
        Serial.print(" >");<br>PrintHex<<u>uint8_</u>t>(key, 0x80);
         Serial.print
("< ");
        Serial.print((mod.bmRightCtrl == 1) ? "C" : " ");<br>Serial.print((mod.bmRightShift == 1) ? "S" : " ");<br>Serial.printl((mod.bmRightAlt == 1) ? "A" : " ");<br>Serial.println((mod.bmRightGUI == 1) ? "G" : " ");
       \mathfrak{g}.
        void KbdRptParser::OnKeyDown
(uint8_t mod
, uint8_t key
)
        {
         Serial.print
("DN ");
         PrintKey
(mod
, key);
 uint8_t
c
= OemToAscii
(mod
, key);
         if
(
c
)
         OnKeyPressed
(
c);
       }
        void KbdRptParser::OnControlKeysChanged
(uint8_t before
, uint8_t after
)
{
         MODIFIERKEYS beforeMod
;
           *((uint8_t
*
)
&beforeMod
)
= before
;
         MODIFIERKEYS afterMod
;
           *((uint8_t*)&afterMod) = after;
```

```
1.4.2 Examples
```

```
 if (beforeMod.bmLeftCtrl != afterMod.bmLeftCtrl) {
      Serial.println("LeftCtrl changed");
   }
 if (beforeMod.bmLeftShift != afterMod.bmLeftShift) {
 Serial.println("LeftShift changed");
   }
 if (beforeMod.bmLeftAlt != afterMod.bmLeftAlt) {
        Serial.println("LeftAlt changed");
   }
 if (beforeMod.bmLeftGUI != afterMod.bmLeftGUI) {
      Serial.println("LeftGUI changed");
     }
    if (beforeMod.bmRightCtrl != afterMod.bmRightCtrl) {
       Serial.println("RightCtrl changed");
   }
 if (beforeMod.bmRightShift != afterMod.bmRightShift) {
 Serial.println("RightShift changed");
   }
 if (beforeMod.bmRightAlt != afterMod.bmRightAlt) {
       Serial.println("RightAlt changed");
   }
 if (beforeMod.bmRightGUI != afterMod.bmRightGUI) {
 Serial.println("RightGUI changed");
    \overline{1}}
 void KbdRptParser::OnKeyUp(uint8_t mod, uint8_t key)
 {
   Serial.print("UP ");
 PrintKey(mod, key);
 \overline{1}void KbdRptParser::OnKeyPressed(uint8_t key)
 {
    Serial.print("ASCII: ");
   Serial.println((char)key);
 };
 USB Usb;<br>USBHub H
               Hub(&Usb);
  HIDBoot < USB_HID_PROTOCOL_KEYBOARD | USB_HID_PROTOCOL_MOUSE > HidComposite(&Usb);<br>HIDBoot<USB_HID_PROTOCOL_KEYBOARD>     HidKeyboard(&Usb);
 HIDBOOT < USB_HID_PROTOCOL_KEYBOARD> HidKeyboard<br>HIDBoot<USB_HID_PROTOCOL_KEYBOARD> HidKeyboard<br>HIDBoot<USB_HID_PROTOCOL_MOUSE> HidMouse(&Usb);
 KbdRptParser KbdPrs;
 MouseRptParser MousePrs;
 void setup()
 {
     Serial.begin( 115200 );
  #if !defined(__MIPSEL_)<br>  while (!Serial); // Wait for serial port to connect - used on Leonardo, Teensy and other boards with built-in USB CDC serial connection<br>#endif
    Serial.println("Start");
   if (Usb.Init() == -1) Serial.println("OSC did not start.");
    delay( 200 );
   HidComposite.SetReportParser(0, &KbdPrs);
   HidComposite.SetReportParser(1, &MousePrs);
 HidKeyboard.SetReportParser(0, &KbdPrs);
 HidMouse.SetReportParser(0, &MousePrs);
}
 void loop()
  {
    Usb.Task();
}
```
Users will need to connect an HID device *(keyboard and/or mouse)* to the USB-C host shield with a USB cable, before running the example. After the example begins, users should see an output in the [Serial Monitor](https://learn.sparkfun.com/tutorials/112) with print out based on the user's interaction with their HID device.

2023-03-04

Q2023-03-04

 $\triangle$  [santaimpersonator](mailto:36016723+santaimpersonator@users.noreply.github.com)

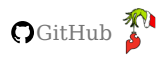

#### **Game Controller**

**HID GAME CONTROLLER**

In these examples, we will be connecting the [8BitDo SN30 Pro](https://www.sparkfun.com/products/17264) to the USB-C host shield. Users will need the following items for the examples below:

- [8BitDo SN30 Pro Bluetooth Gamepad](https://www.sparkfun.com/products/17264) For instructions on how to use the 8BitDo SN30 Pro, please refer to their [user manual](https://download.8bitdo.com/Manual/Controller/SN30pro+SF30pro/SN30pro_Manual.pdf).
- [USB 2.0 Type-C Cable 1 Meter](https://www.sparkfun.com/products/16905) •
- [USB A \(Female\) to Type C \(Male\) Converter](https://www.sparkfun.com/products/21870)
- [Bluetooth USB Module Mini](https://www.sparkfun.com/products/9434)

#### **USB Connection**

In this example, we will be utilizing the [XBOXUSB](https://github.com/felis/USB_Host_Shield_2.0/tree/master/examples/Xbox/XBOXUSB) example from the [USB\\_Host\\_Shield\\_2.0 Arduino library](https://github.com/felis/USB_Host_Shield_2.0). This example can be found in the **File** dropdown menu *(i.e. (1) File > Examples > USB Host Shield Library 2.0 > Xbox > XBOXUSB)*. Once the example has been opened, users should see the XBOXUSB.ino example sketch.

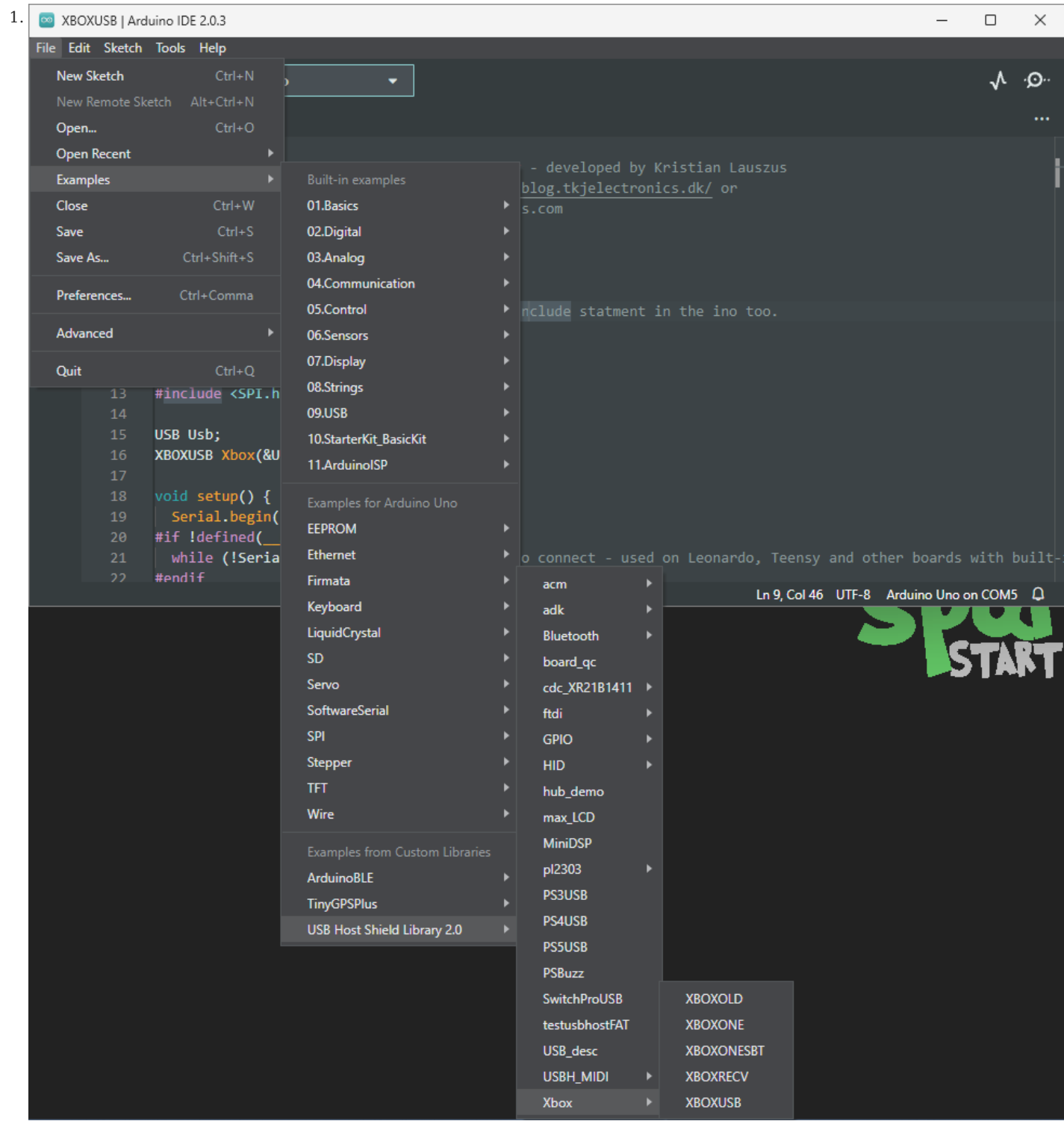

*Select the XBOXUSB example sketch from the File drop-down menu.*

#### **Z**OXONE.ino

```
101
102
103
104
105
106
107
108
109
110
111
112
\frac{1}{113}/*
 Example sketch for the Xbox 360 USB library - developed by Kristian Lauszus
         For more information visit my blog: http://blog.tkjelectronics.dk/ or
 send me an e-mail: kristianl@tkjelectronics.com
         */
       #include <XBOXUSB.h>
       // Satisfy the IDE, which needs to see the include statment in the ino too.
       #ifdef dobogusinclude
       #include <spi4teensy3.h>
       #endif
       #include <SPI.h>
       USB Usb;
       XBOXUSB Xbox(&Usb);
        void setup() {
 Serial.begin(115200);
        #if !defined(__MIPSEL__)<br>  while (!Serial); // Wait for serial port to connect - used on Leonardo, Teensy and other boards with built-in USB CDC serial connection
       #endif
         if (Usb.Init() == -1) {
 Serial.print(F("\r\nOSC did not start"));
 while (1); //halt
         }
 Serial.print(F("\r\nXBOX USB Library Started"));
        }
void loop() {
          Usb.Task();
         if (Xbox.Xbox360Connected) {
 if (Xbox.getButtonPress(LT) || Xbox.getButtonPress(RT)) {
               Serial.print("LT: ");
               Serial.print(Xbox.getButtonPress(LT));
         Serial.print("\tRT: ");
 Serial.println(Xbox.getButtonPress(RT));
               Xbox.setRumbleOn(Xbox.getButtonPress(LT), Xbox.getButtonPress(RT));
             } else
              xhox.setRumbleOn(0, 0);
        if (Xbox.getAnalogHat(LeftHatX) > 7500 || Xbox.getAnalogHat(LeftHatY) < -7500 || Xbox.getAnalogHat(LeftHatY) <<br>7500 || Xbox.getAnalogHat(RightHatX) > 7500 || Xbox.getAnalogHat(RightHatX) < -7500 || Xbox.getAnalogHat(RightH
        < -7500) {
 if (Xbox.getAnalogHat(LeftHatX) > 7500 || Xbox.getAnalogHat(LeftHatX) < -7500) {
         Serial.print(F("LeftHatX: "));
 Serial.print(Xbox.getAnalogHat(LeftHatX));
 Serial.print("\t");
         }
         if (Xbox.getAnalogHat(LeftHatY) > 7500 || Xbox.getAnalogHat(LeftHatY) < -7500) {
 Serial.print(F("LeftHatY: "));
 Serial.print(Xbox.getAnalogHat(LeftHatY));
                  Serial.print("\t");
         }
 if (Xbox.getAnalogHat(RightHatX) > 7500 || Xbox.getAnalogHat(RightHatX) < -7500) {
 Serial.print(F("RightHatX: "));
                  Serial.print(Xbox.getAnalogHat(RightHatX));
                  Serial.print("\t");
         }
                if (Xbox.getAnalogHat(RightHatY) > 7500 || Xbox.getAnalogHat(RightHatY) < -7500) {
         Serial.print(F("RightHatY: "));
 Serial.print(Xbox.getAnalogHat(RightHatY));
         }
 Serial.println();
            \mathcal{L}if (Xhox.getButtonClick(UP)) {
               Xbox.setLedOn(LED1);
               Serial.println(F("Up"));
         }
 if (Xbox.getButtonClick(DOWN)) {
              Xbox.setLedOn(LED4);
               Serial.println(F("Down"));
         }
 if (Xbox.getButtonClick(LEFT)) {
         Xbox.setLedOn(LED3);
 Serial.println(F("Left"));
         }
 if (Xbox.getButtonClick(RIGHT)) {
         Xbox.setLedOn(LED2);
 Serial.println(F("Right"));
         }
         if (Xbox.getButtonClick(START)) {
 Xbox.setLedMode(ALTERNATING);
               Serial.println(F("Start"));
         }
             if (Xbox.getButtonClick(BACK)) {
                Xbox.setLedBlink(ALL);
              Serial.println(F("Back"));
         }
             if (Xbox.getButtonClick(L3))
         Serial.println(F("L3"));
 if (Xbox.getButtonClick(R3))
              Serial.println(F("R3"));
             if (Xbox.getButtonClick(LB))
               Serial.println(F("LB"));
         if (Xbox.getButtonClick(RB))
 Serial.println(F("RB"));
             if (Xbox.getButtonClick(XBOX)) {
```

```
- 48/59 - Copyright 2023 - SparkFun Electronics®
```

```
 Xbox.setLedMode(ROTATING);
 Serial.println(F("Xbox"));
 }
if (Xbox.getButtonClick(A))<br>
Serial.println(F("A"));<br>
if (Xbox.getButtonClick(B))<br>
Serial.println(F("B"));<br>
if (Xbox.getButtonClick(X))<br>
if (Xbox.getButtonClick(Y))<br>
Serial.println(F("Y"));<br>
}
```
 $\det$ 

}

Users will need to turn on and connect the controller to the USB-C host shield with a USB cable, before running the example.

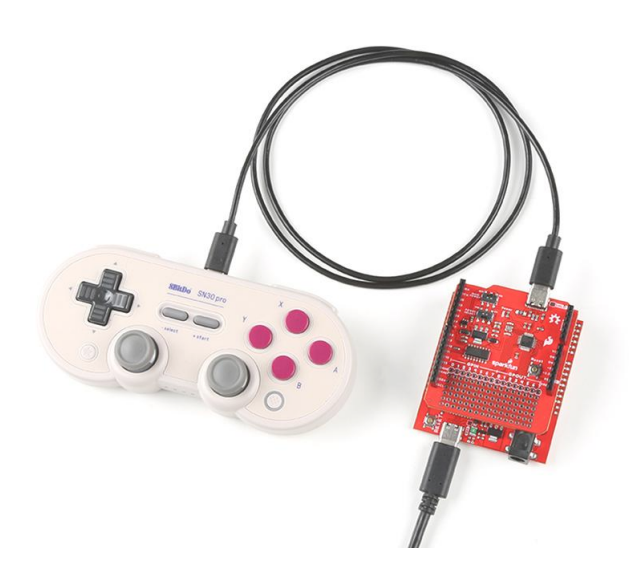

*8BitDo controller connected to the USB-C Host Shield with a USB-C cable.*

#### **Note**

To turn on the controller, press the  $\sqrt{\frac{start}{\lambda}}$  buttons. Users should see two status LEDs blinking at the bottom of the controller.

After the example begins, users should see an output in the [Serial Monitor](https://learn.sparkfun.com/tutorials/112) with print out based on the user's interaction with their controller.

**Bluetooth Connection**

In this example, we will be utilizing the [XBOXONESBT](https://github.com/felis/USB_Host_Shield_2.0/tree/master/examples/Xbox/XBOXONESBT) example from the [USB\\_Host\\_Shield\\_2.0 Arduino library](https://github.com/felis/USB_Host_Shield_2.0). This example can be found in the **File** dropdown menu *(i.e. (1) File > Examples > USB Host Shield Library 2.0 > Xbox > XBOXONESBT)*. Once the example has been opened, users should see the XBOXONESBT.ino example sketch.

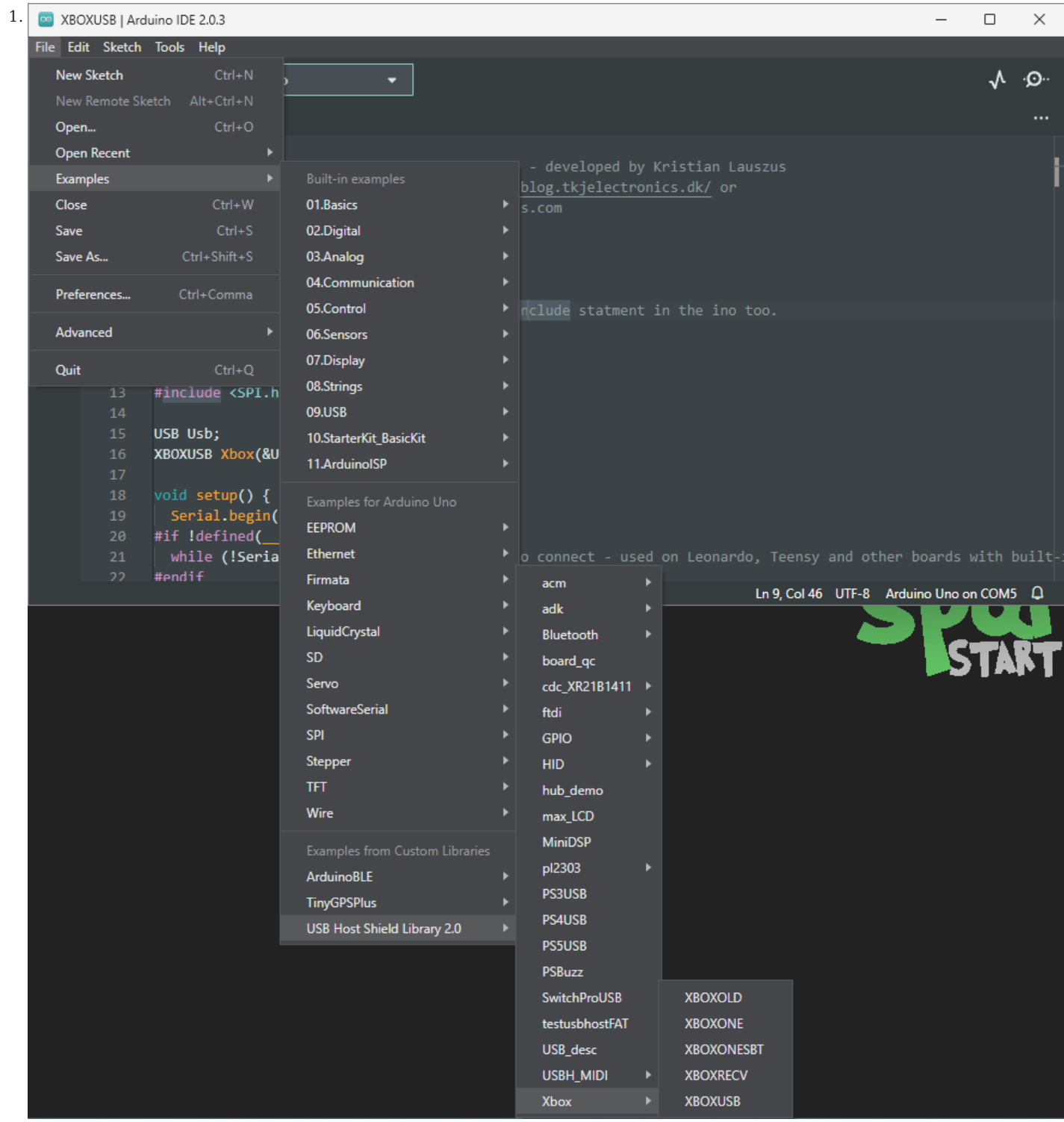

*Select the XBOXONESBT example sketch from the File drop-down menu.*

#### **OXONESBT.ino**

```
101
102103104
105
106
107
108
109110
111
112
113114
115
116
117118
119
120
121122
123
124
125
126
127
128
129
130
131
132
133
        /*
 Example sketch for the Xbox One S Bluetooth library - developed by Kristian Sloth Lauszus
         For more information visit the Github repository: github.com/felis/USB_Host_Shield_2.0 or
 send me an e-mail: lauszus@gmail.com
         */
        #include <XBOXONESBT.h>
#include <usbhub.h>
       // Satisfy the IDE, which needs to see the include statement in the ino too.
       #ifdef dobogusinclude
       #include <spi4teensy3.h>
       #endif
       #ine1ude \times CDT hs
       USB Usb;
       //USBHub Hub1(&Usb); // Some dongles have a hub inside
       BTD Btd(&Usb); // You have to create the Bluetooth Dongle instance like so
        /* You can create the instance of the XBOXONESBT class in two ways */
// This will start an inquiry and then pair with the Xbox One S controller - you only have to do this once
       // You will need to hold down the Sync and Xbox button at the same time, the Xbox One S controller will then start to blink rapidly indicating that it is in
       pairing mode
       XBOXONESBT Xbox(&Btd, PAIR);
        // After that you can simply create the instance like so and then press the Xbox button on the device
//XBOXONESBT Xbox(&Btd);
       void setup() {
       Serial.begin(115200);<br>#if !defined(__MIPSEL_
        #if !defined(__MIPSEL__)<br>  while (!S<mark>erial</mark>); // Wait for serial port to connect - used on Leonardo, Teensy and other boards with built-in USB CDC serial connection
       #endif
         if (Usb.Init() == -1) {
 Serial.print(F("\r\nOSC did not start"));
            while (1); //halt
         }
 Serial.print(F("\r\nXbox One S Bluetooth Library Started"));
        }
void loop() {
          Usb.Task();
          if (Xbox.connected()) {
             if (Xbox.getAnalogHat(LeftHatX) > 7500 || Xbox.getAnalogHat(LeftHatX) < -7500 || Xbox.getAnalogHat(LeftHatY) > 7500 || Xbox.getAnalogHat(LeftHatY) <
        -7500 || Xbox.getAnalogHat(RightHatX) > 7500 || Xbox.getAnalogHat(RightHatX) < -7500 || Xbox.getAnalogHat(RightHatY) > 7500 || Xbox.getAnalogHat(RightHatY)<br>< -7500 |{<br>if (Xbox.getAnalogHat(LeftHatX) > 7500 || Xbox.getAnalo
                 Serial.print(F("LeftHatX: "))
         Serial.print(Xbox.getAnalogHat(LeftHatX));
 Serial.print("\t");
         }
                if (Xbox.getAnalogHat(LeftHatY) > 7500 || Xbox.getAnalogHat(LeftHatY) < -7500) {
         Serial.print(F("LeftHatY: "));
 Serial.print(Xbox.getAnalogHat(LeftHatY));
 Serial.print("\t");
         }
 if (Xbox.getAnalogHat(RightHatX) > 7500 || Xbox.getAnalogHat(RightHatX) < -7500) {
         Serial.print(F("RightHatX: "));
 Serial.print(Xbox.getAnalogHat(RightHatX));
                 Serial.print("\t");
         }
         if (Xbox.getAnalogHat(RightHatY) > 7500 || Xbox.getAnalogHat(RightHatY) < -7500) {
 Serial.print(F("RightHatY: "));
                  Serial.print(Xbox.getAnalogHat(RightHatY));
         }
              s<br>Serial.println();
         }
            if (Xbox.getButtonPress(LT) > 0 || Xbox.getButtonPress(RT) > 0)if (Xhpx \neq 0) and (Xhpx \neq 0) if (Xhpx \neq 0)Serial.print(F("LT: "))
                 Serial.print(Xbox.getButtonPress(LT));
                  Serial.print("\t");
         }
         if (Xbox.getButtonPress(RT) > 0) {
 Serial.print(F("RT: "));
         Serial.print(Xbox.getButtonPress(RT));
 Serial.print("\t");
         }
               Serial.println();
         }
             // Set rumble effect
         static uint16_t oldLTValue, oldRTValue;
 if (Xbox.getButtonPress(LT) != oldLTValue || Xbox.getButtonPress(RT) != oldRTValue) {
        oldLTValue = Xbox.getButtonPress(LT);<br>oldRTValue = Xbox.getButtonPress(RT);<br>uint8_t leftRumble = map(oldLTValue, 0, 1023, 0, 255); // Map the trigger values into a byte<br>uint8_t rightRumble = map(oldRTValue, 0, 1023, 0, 255
         if (leftRumble > 0 || rightRumble > 0)
 Xbox.setRumbleOn(leftRumble, rightRumble, leftRumble, rightRumble);
         else
 Xbox.setRumbleOff();
         }
             if (Xbox.getButtonClick(UP))
              Serial.println(F("Up"))
         if (Xbox.getButtonClick(DOWN))
 Serial.println(F("Down"));
            if (Xbox.getButtonClick(LEFT))
```

```
 Serial.println(F("Left"));
 if (Xbox.getButtonClick(RIGHT))
 Serial.println(F("Right"));
if (Xbox.getButtonClick(VIEW))<br>Serial.println(F("View"));<br>if (Xbox.getButtonClick(MENU))<br>Serial.println(F("Menu"));<br>Serial.println(F("Xbox"));<br>Serial.println(F("Xbox"));<br>Xbox.disconnect();
                    }
\begin{array}{c} \text{if } (\forall \text{box.getButtonClick}(B)) \\ \text{Seral, printIn}(\mathsf{F}(\mathsf{``LB''})) \\ \text{if } (\forall \text{box.getButtonClick}(RB)) \\ \text{Serial. printIn}(\mathsf{F}(\mathsf{``RB''}))) \\ \text{if } (\forall \text{box.getButtonClick}(RB)) \\ \text{if } (\forall \text{box.getButtonClick}(RT)) \\ \text{Serial. printIn}(\mathsf{F}(\mathsf{``LT''}))) \\ \text{if } (\forall \text{box.getAuttonClick}(R7)) \\ \text{Serial. printIn}(\mathsf{F}(\mathsf{``RT''}))) \\ \text{if } (\forall \text{box.getButtonClick}(1 Serial.println(F("L3"));
 if (Xbox.getButtonClick(R3))
 Serial.println(F("R3"));
if (Xbox.getButtonClick(A))<br>
Serial.println(F("A"));<br>
if (Xbox.getButtonClick(B))<br>
Serial.println(F("B"));<br>
if (Xbox.getButtonClick(X))<br>
Serial.println(F("X"));<br>
Serial.println(F("Y"));
 }
}
```
Users will need to connect the Bluetooth USB module to the USB-C host shield with the USB adapter before running the example. After the example begins, users should see an output in the [Serial Monitor](https://learn.sparkfun.com/tutorials/112) with print out based on the user's interaction with their controller.

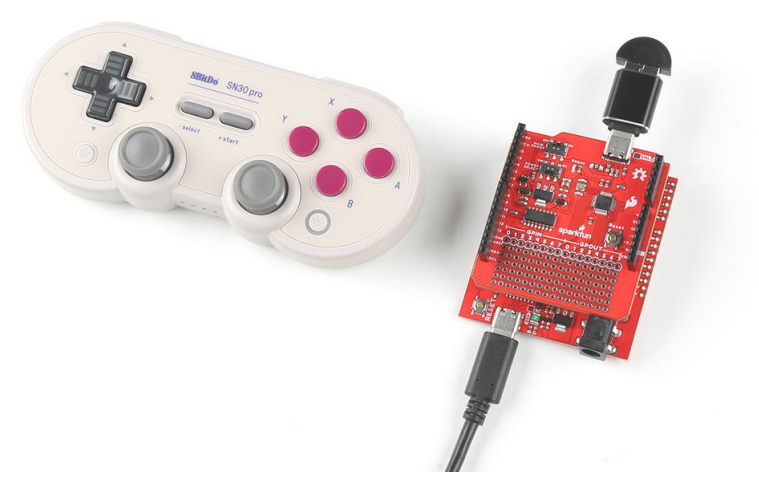

*Bluetooth module connected to the USB-C Host Shield; and paired with an 8BitDo controller.*

!! note Make sure to wait until after the board restarts and executes the example, before pairing the 8BitDo controller with the Bluetooth module.

Bluetooth Pairing the Controller

To turn on the controller, press the  $\lceil \text{start} \rceil + \lceil \chi \rceil$  buttons. Users should see two status LEDs blinking at the bottom of the controller. To pair the controller, press and hold the pair button at the top of the controller, next to the USB-C connector, for 3 seconds. Once paired, the controller should vibrate.

2023-03-04

2023-03-04

 $\blacktriangle$  [santaimpersonator](mailto:36016723+santaimpersonator@users.noreply.github.com)

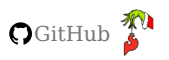

## <span id="page-55-0"></span>2. Resources

## <span id="page-55-1"></span>2.1 Product Resources

- [Product Page](https://www.sparkfun.com/products/21247)
- Schematic (PDF)
- Eagle Files (ZIP)
- Board Dimensions (PDF)
- Arduino Library: [USB Host Rev. 2.0](https://github.com/felis/USB_Host_Shield_2.0)
- [GitHub Hardware Repo](https://github.com/sparkfun/SparkFun_USB-C_Host_Shield) •

#### 2.1.1 Additional Resources

- [Arduino Shields Tutorial \(v2\)](https://learn.sparkfun.com/tutorials/arduino-shields-v2) •
- [Arduino Shields Product Category](https://www.sparkfun.com/categories/240) •
- [SparkFun Technical Assistance](https://www.sparkfun.com/technical_assistance)

#### <span id="page-55-2"></span>2.2 Hardware Component Documentation

- USB Peripheral/Host Controller: MAX3421E (PDF) •
- Errata MAX3421E (PDF)
- Programming Guide (PDF)
- Technical Articles •
- [Article Turn any video game controller into a USB mouse](https://pdfserv.maximintegrated.com/en/an/TUT5884.pdf) (PDF)
- Application Notes
- [The Maxim USB Laboratory](https://www.analog.com/media/en/technical-documentation/app-notes/the-maxim-usb-laboratory.pdf) (PDF)
- [Setting Up the Maxim USB Laboratory](https://www.analog.com/media/en/technical-documentation/app-notes/setting-up-the-maxim-usb-laboratory.pdf) (PDF)
- Power Regulation:
- MIC5205 (PDF)
- LM1117 (PDF)
- Logic-Level Converter: •
- 74HC4050 (PDF) •

## <span id="page-55-3"></span>2.3 Manufacturer's Resources

Maxim Integrated *(now part of Analog Devices)* also provides great resources for the MAX3421E USB Peripheral/Host Controller:

- [MAX3421E Product Page](https://www.maximintegrated.com/en/products/interface/controllers-expanders/MAX3421E.html)
- [Technical Documentation](https://www.maximintegrated.com/en/products/interface/controllers-expanders/MAX3421E.html#tech-docs)
- [Tutorial Turn any video game controller into a USB mouse](https://www.maximintegrated.com/en/design/technical-documents/tutorials/5/5884.html) •
- [Technical Support Page](https://maximsupport.microsoftcrmportals.com/en-US/tech-support/)
- [Knowledge Base Page](https://maximsupport.microsoftcrmportals.com/en-US/knowledgebase/)

2023-03-04

2023-03-04

 $\triangle$  [santaimpersonator](mailto:36016723+santaimpersonator@users.noreply.github.com)

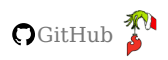

## <span id="page-57-0"></span>3. Support

## <span id="page-57-1"></span>3.1 Troubleshooting Tips

## If you need technical assistance or more information on a product that is not working as you expected, we recommend heading on over to the [SparkFun Technical Assistance](https://www.sparkfun.com/technical_assistance) page for some initial troubleshooting. **Need Help?**

**[SparkFun Technical Assistance Page](https://www.sparkfun.com/technical_assistance)**

If you can't find what you need there, the [SparkFun Forums](https://forum.sparkfun.com/index.php) is a great place to search for additional information and to ask questions.

#### **Account Registration Required**

If this is your first visit to our forum, you'll need to [register an account](https://forum.sparkfun.com/ucp.php?mode=register) to post questions.

#### 3.1.1 Initialization Failure

The following error message, in the serial terminal, indicates that there was a problem communicating with the MAX3421E chip.

OSC did not start

This error occurs here in the example code:

```
if (Usb.Init() == -1) Serial.println("OSC did not start.");
```
Here are a few steps users can perform to diagnose the issue:

- Double-check the hardware connections; including, but not limited to the solder joints, header pins (male and female), etc.
- Disconnect power from the board and try a continuity test with a multimeter.
- Make sure the switches are in the correct position to provide power to the shield.
- The shield requires a minimum 5V input voltage. •
- The red, power LED should be lit when the shield is powered. •
- Double-check the library for any [I/O pin modifications.](#page-27-0)

#### 3.1.2 USB Hub

If users connect [USB hubs](https://en.wikipedia.org/wiki/USB_hub) or USB cables with a hub to the USB host shield, refer to the [hub\\_demo](https://github.com/felis/USB_Host_Shield_2.0/tree/master/examples/hub_demo) example from the [USB\\_Host\\_Shield\\_2.0 Arduino library.](https://github.com/felis/USB_Host_Shield_2.0) This example can be found in the **File** dropdown menu *(i.e. File > Examples > USB Host* **Shield Library 2.0 > hub demo**) and will list the USB description for the hub(s) and all the peripheral devices connected to the hub(s).

## **Only interested in the USB hub description?**

To see just the USB description for the hub(s) connected to the USB host shield, follow the information in the [library's FAQ](https://github.com/felis/USB_Host_Shield_2.0#faq). Utilizing the [USB\\_dec](https://github.com/felis/USB_Host_Shield_2.0/tree/master/examples/USB_desc) example, uncomment [lines 12-18](https://github.com/felis/USB_Host_Shield_2.0/blob/master/examples/USB_desc/USB_desc.ino#L12-L18)(1).

1. Each instance of USBHub Hub<number>(&Usb); enables a USB hub, but the library is limited up to **seven** USB hubs.

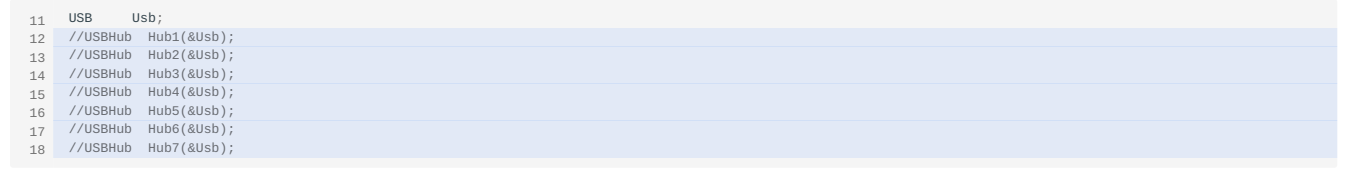

2023-03-04

2023-03-04

[santaimpersonator](mailto:36016723+santaimpersonator@users.noreply.github.com)

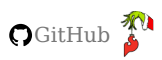